# Brukerveiledning **Medlemssystemet Zubarus** for Postens Pensjonistforbund

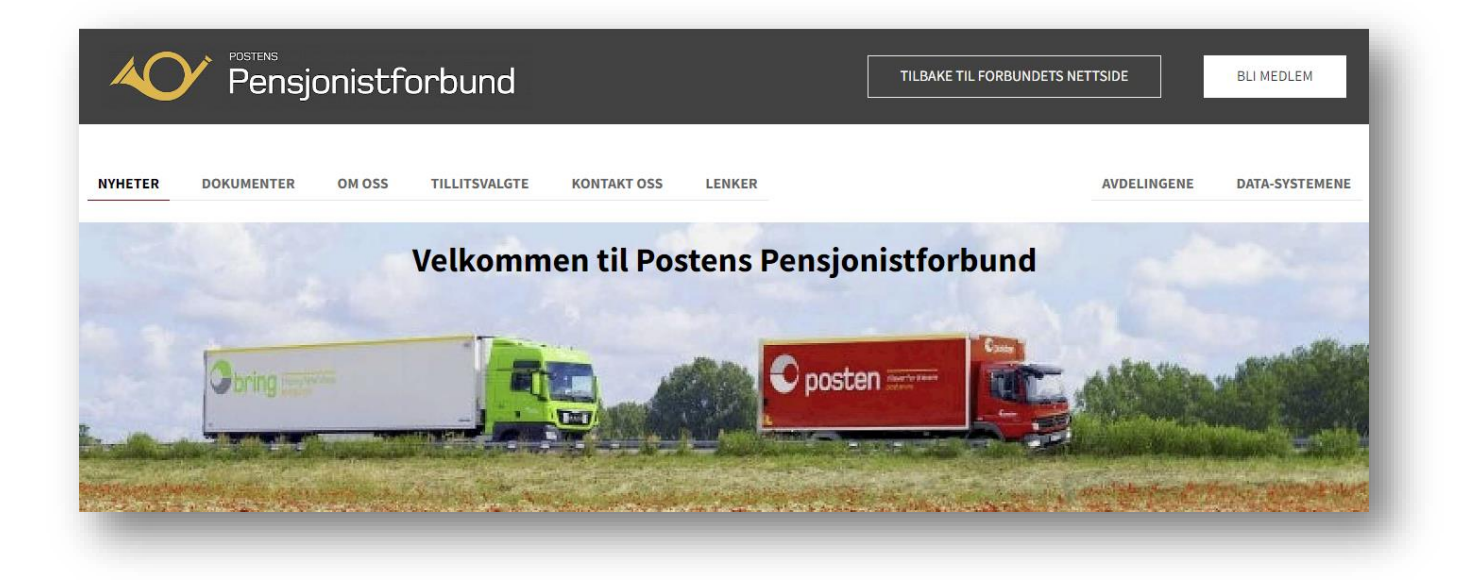

**Brukerveiledningene til Postens pensjonistforbund er å betrakte som** *ferskvare.* **Med det menes at de fortløpende oppdateres og legges ut på nettsiden – uten at det kunngjøres særskilt i hvert enkelt tilfelle. Brukerstøtte anbefaler derfor at du ikke skriver ut brukerveiledningen, men i stedet åpner brukerveiledningen direkte fra nettsiden og bruker** *innholdsfortegnelsen* **aktivt ved å klikke deg direkte til den side/tema du trenger hjelp til.**

**Brukerstøtte anbefaler:**

- **Bare 1-2 personer (redaktører) gis brukernavn og passord for å kunne registrere og ajourholde Medlemssystemet.**
- **Om ønskelig kan flere personer gis lesetilgang og tilgang til å ta ut rapporter fra Medlemssystemet.**
- **Bruk blanketten under Data-systemene** *[Ny/endret redigeringstilgang](https://www.postpensjonistene.no/site/assets/files/22899/endret_redigeringstilgang_2023-01-13.docx)* **til å gi nye eller endre tilganger.**

**I tillegg til å være et rent medlemsregister, kan Medlemssystemet Zubarus nyttes ved:**

- **[Masseutsending](#page-17-0) av post (skrive adresseetiketter) og e-post til alle medlemmer.**
- **Innkreving av og oppfølging av [medlemskontingent.](#page-34-0)**

**Ved behov for hjelp i bruken av Medlemssystemet, sender avdelingene e-post direkte til [support@zubarus.com](mailto:support@zubarus.com) - med kopi til [brukerstotte@postpensjonistene.no](mailto:brukerstotte@postpensjonistene.no)**

# <span id="page-1-0"></span>Innhold

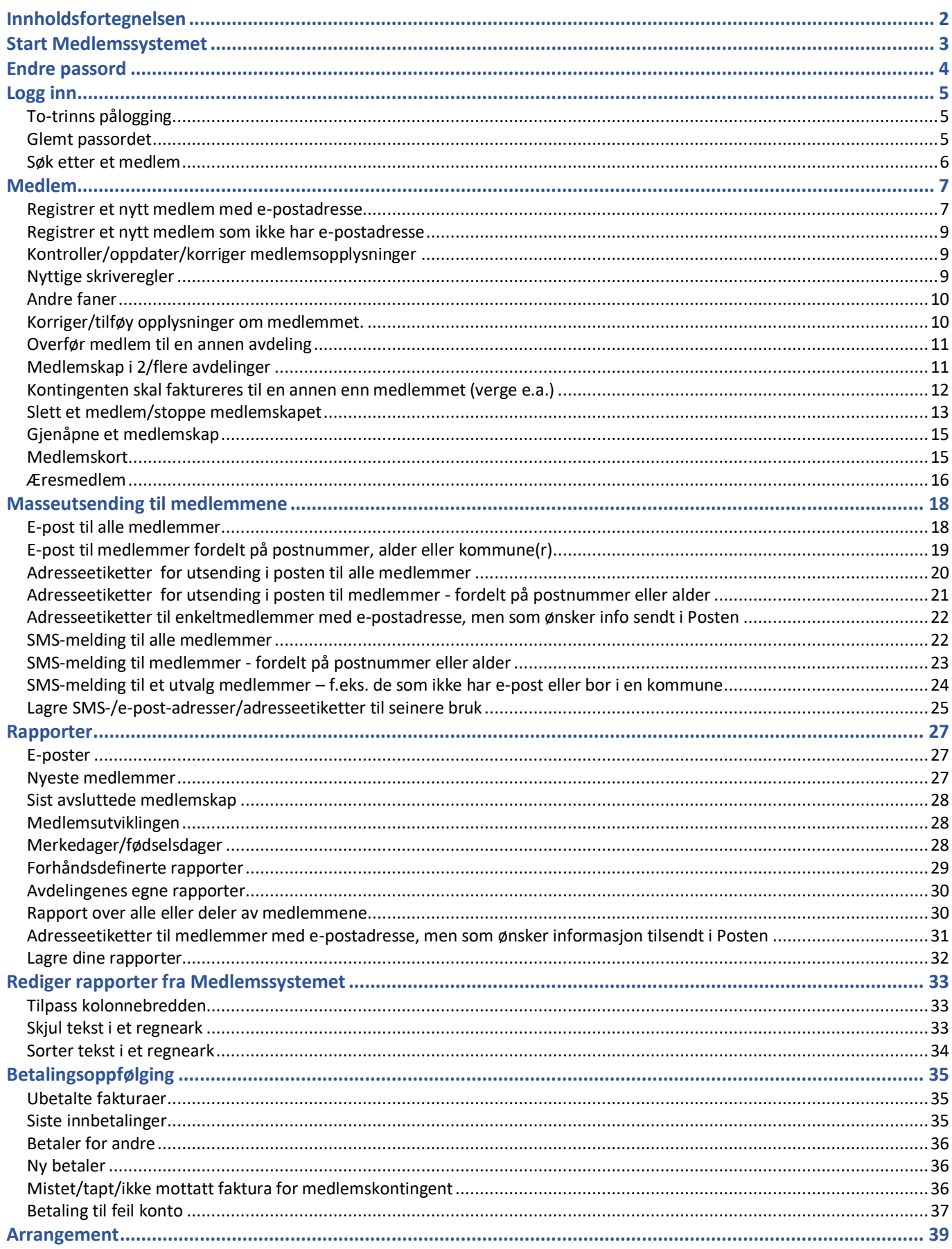

<span id="page-2-0"></span>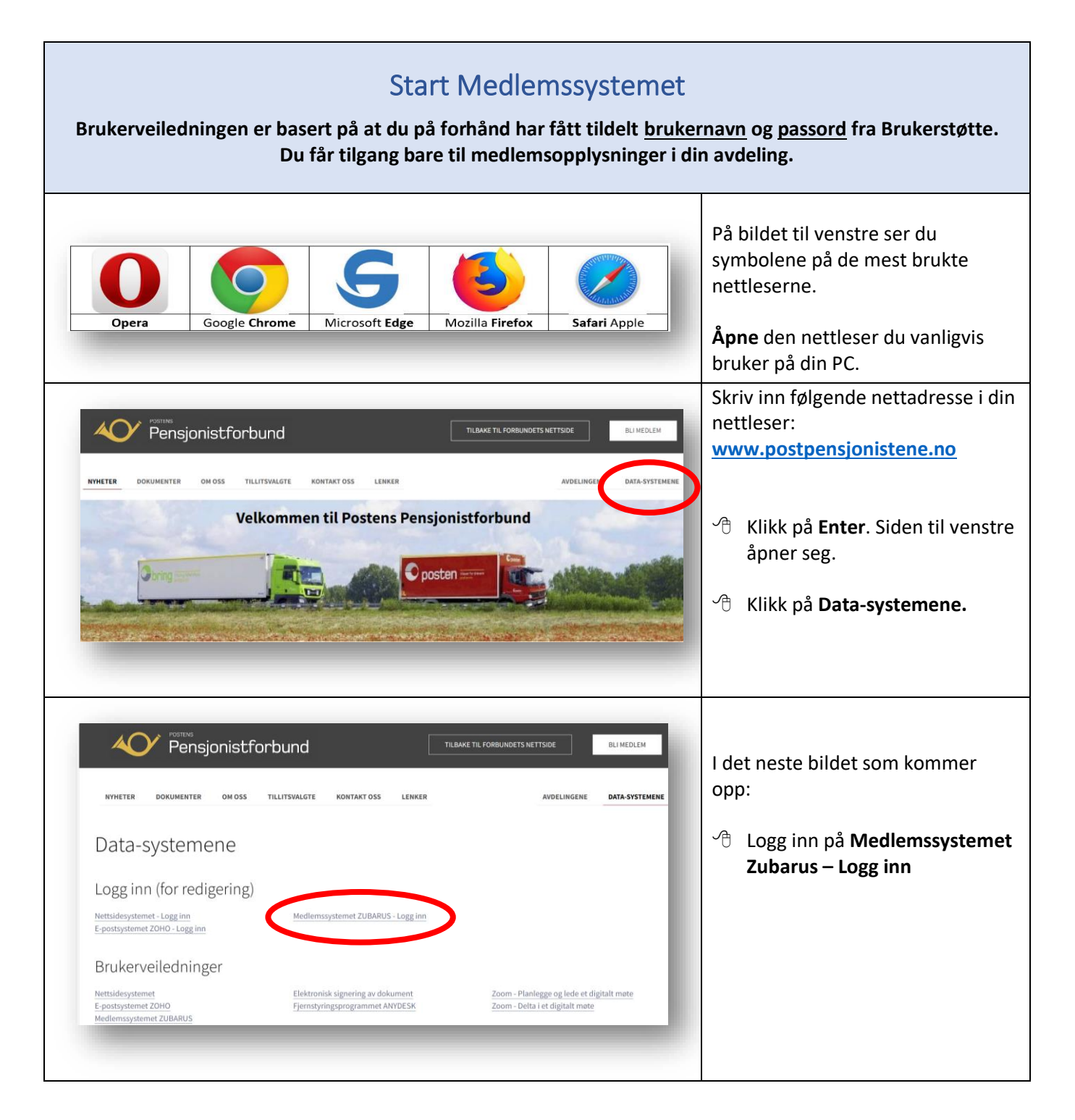

<span id="page-3-0"></span>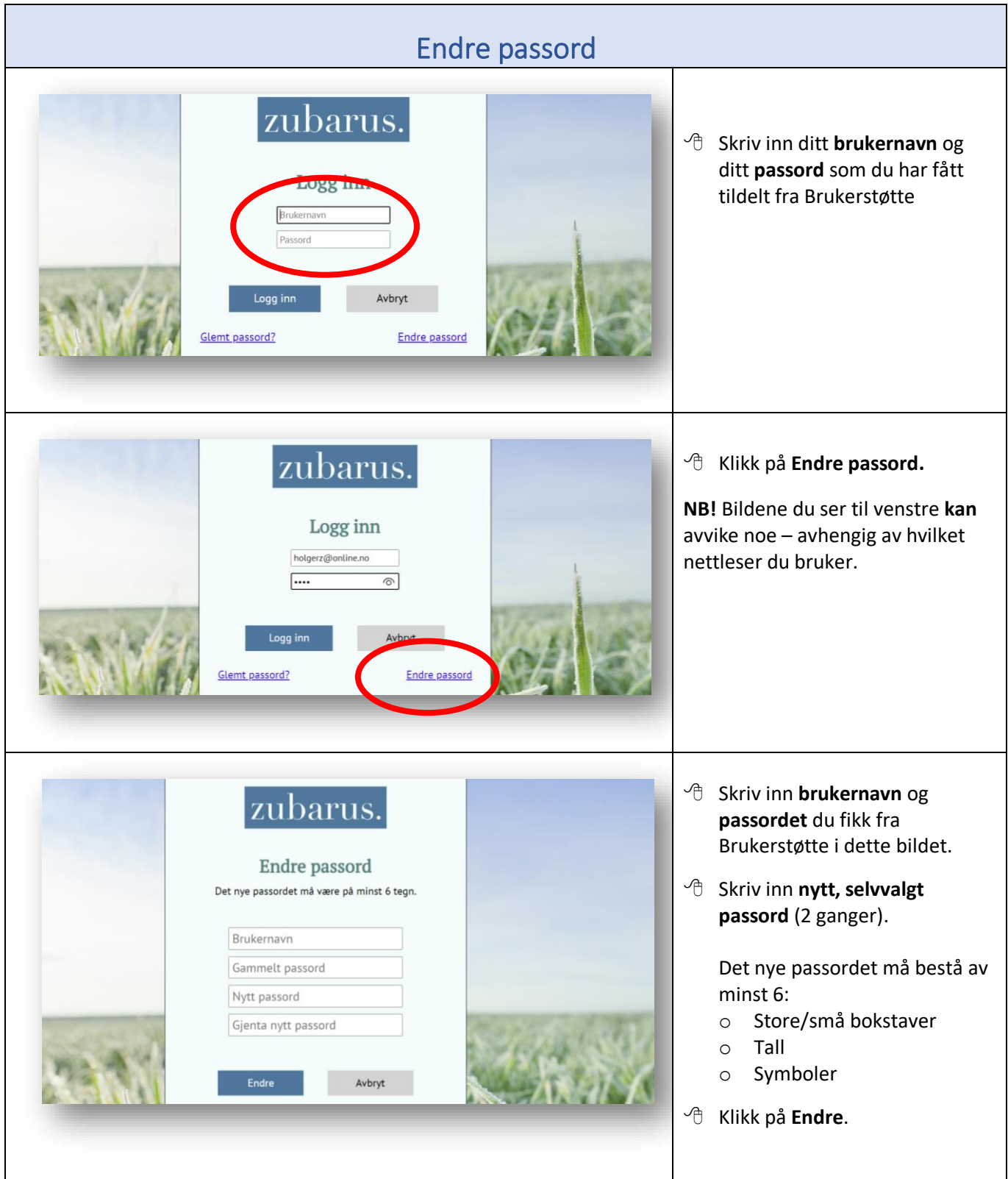

<span id="page-4-2"></span><span id="page-4-1"></span><span id="page-4-0"></span>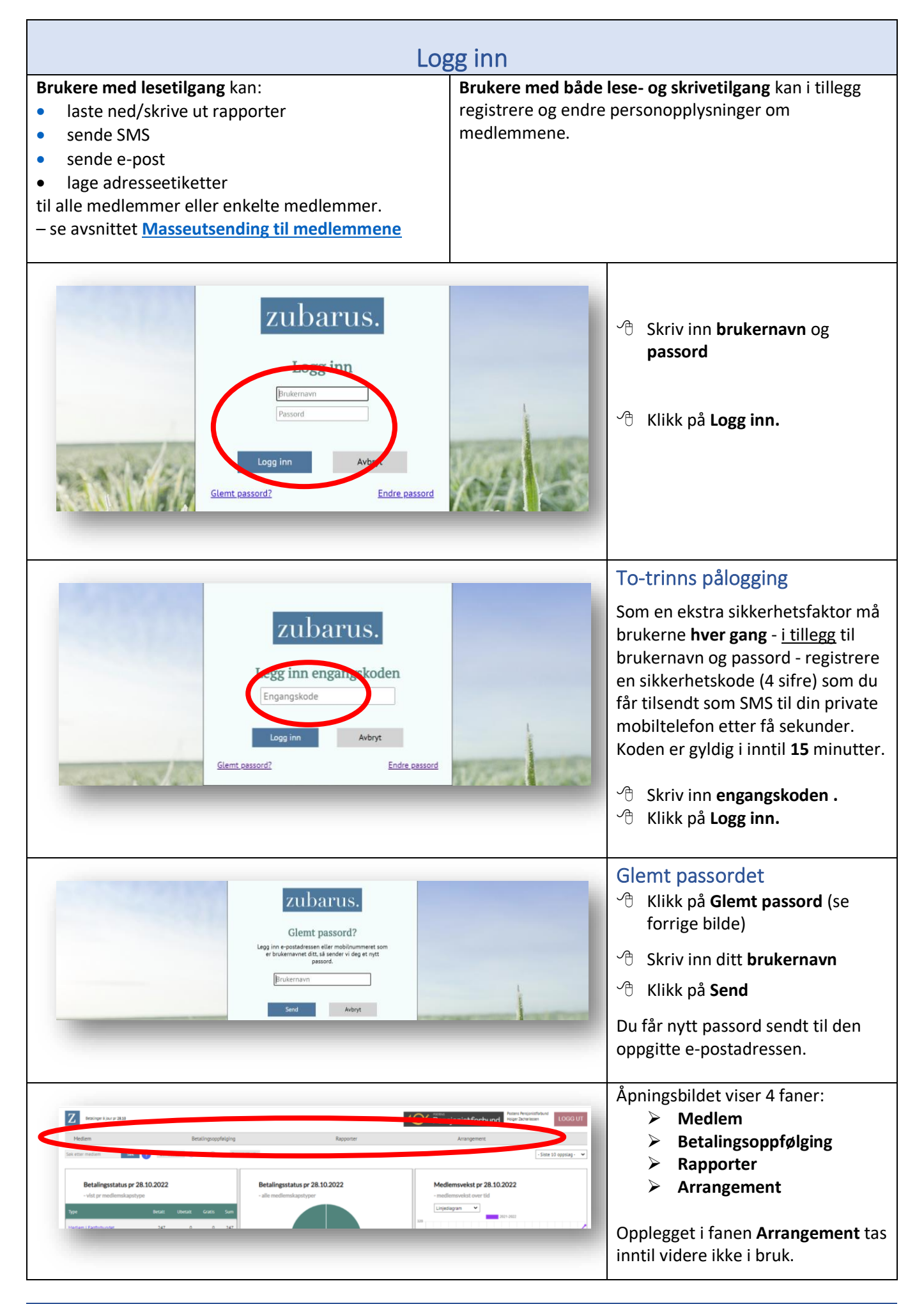

<span id="page-5-0"></span>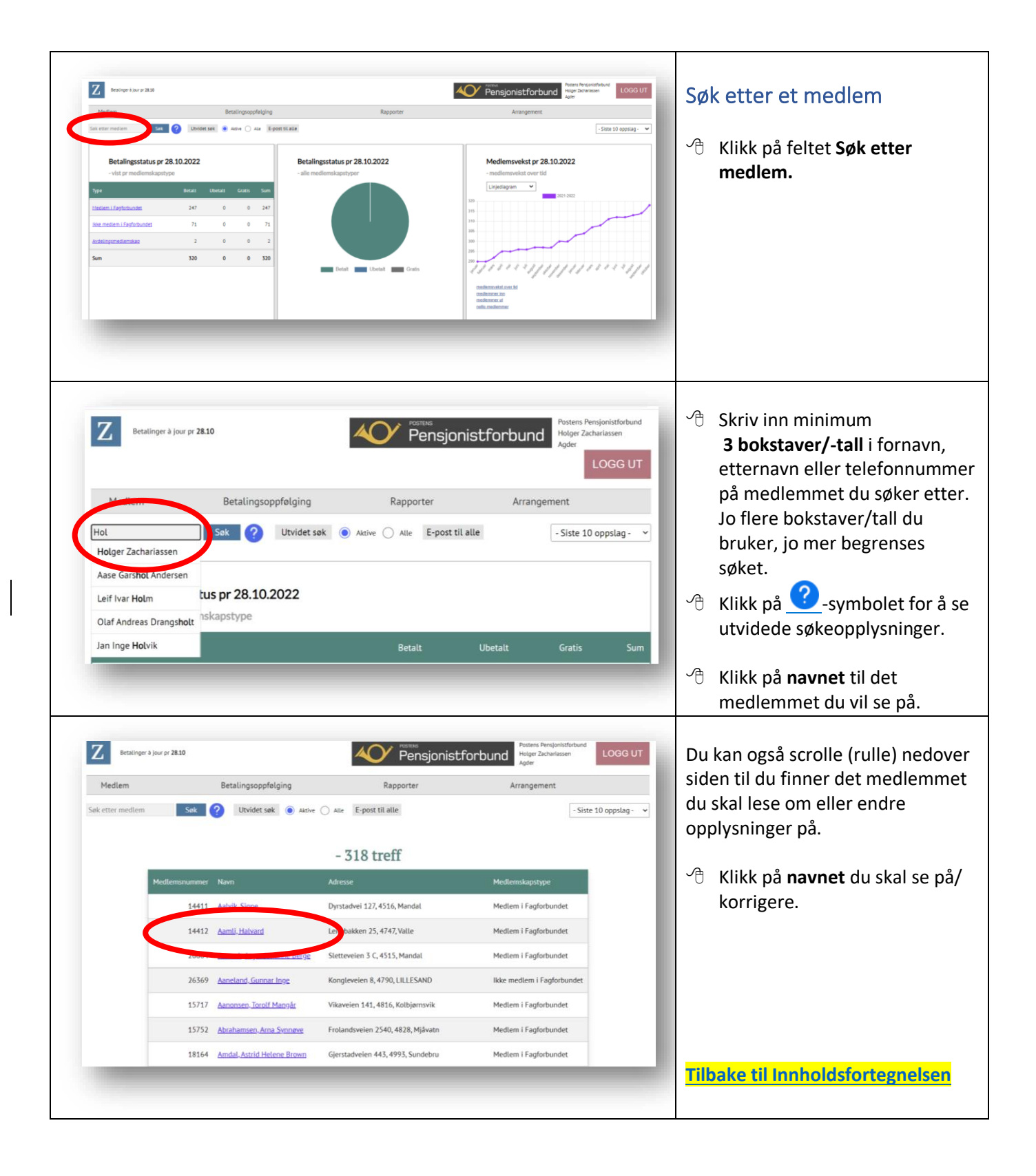

<span id="page-6-0"></span>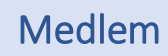

#### Rutinene i dette avsnittet gjelder bare medlemmer som har **lese- og skrivetilgang** til Medlemssystemet

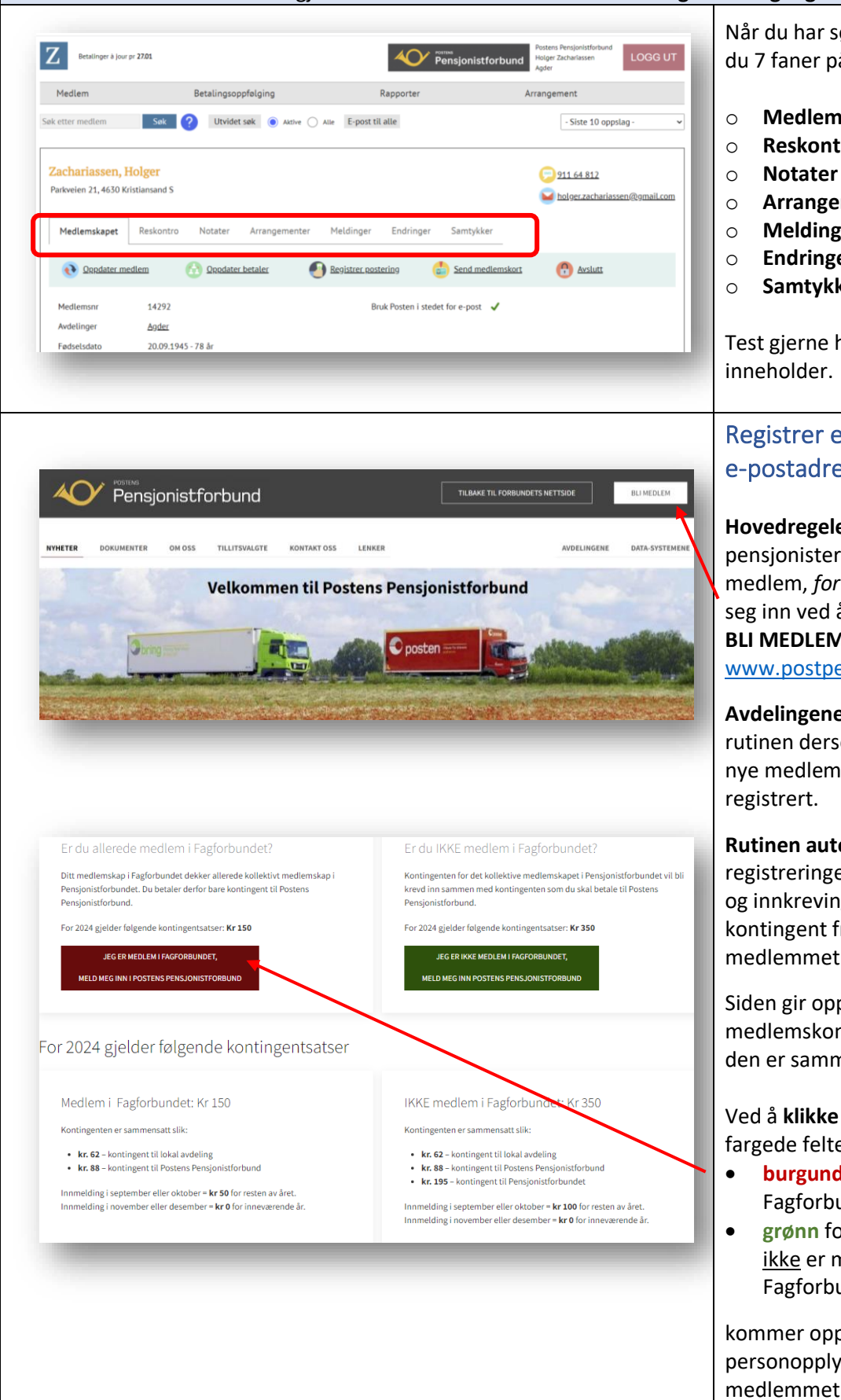

Når du har søkt opp et medlem, ser du 7 faner på hvert medlem:

- o **Medlemskapet**
- o **Reskontro**
- 
- o **Arrangementer**
- o **Meldinger**
- o **Endringer**
- o **Samtykker**

Test gjerne ha de ulike faner inneholder.

### <span id="page-6-1"></span>Registrer et nytt medlem med e-postadresse

**Hovedregelen** er at postpensjonister o.a. som ønsker å bli medlem, *fortrinnsvis* skal melde seg inn ved å åpne klikke på **BLI MEDLEM** på nettsiden [www.postpensjonistene.no](http://www.postpensjonistene.no/)

**Avdelingene skal** også bruke denne rutinen dersom de kan/vil hjelpe nye medlemmer med å bli

#### **Rutinen automatiserer**

registreringen i Medlemssystemet og innkreving av medlemskontingent fra det nye medlemmet.

Siden gir opplysninger om årets medlemskontingent og hvordan den er sammensatt.

#### Ved å **klikke på** det aktuelle fargede feltet –

- **burgunder** for medlemmer i Fagforbundet
- **grønn** for medlemmer som ikke er medlemmer i Fagforbundet

kommer opp en ny side hvor alle personopplysningene om det nye medlemmet registreres.

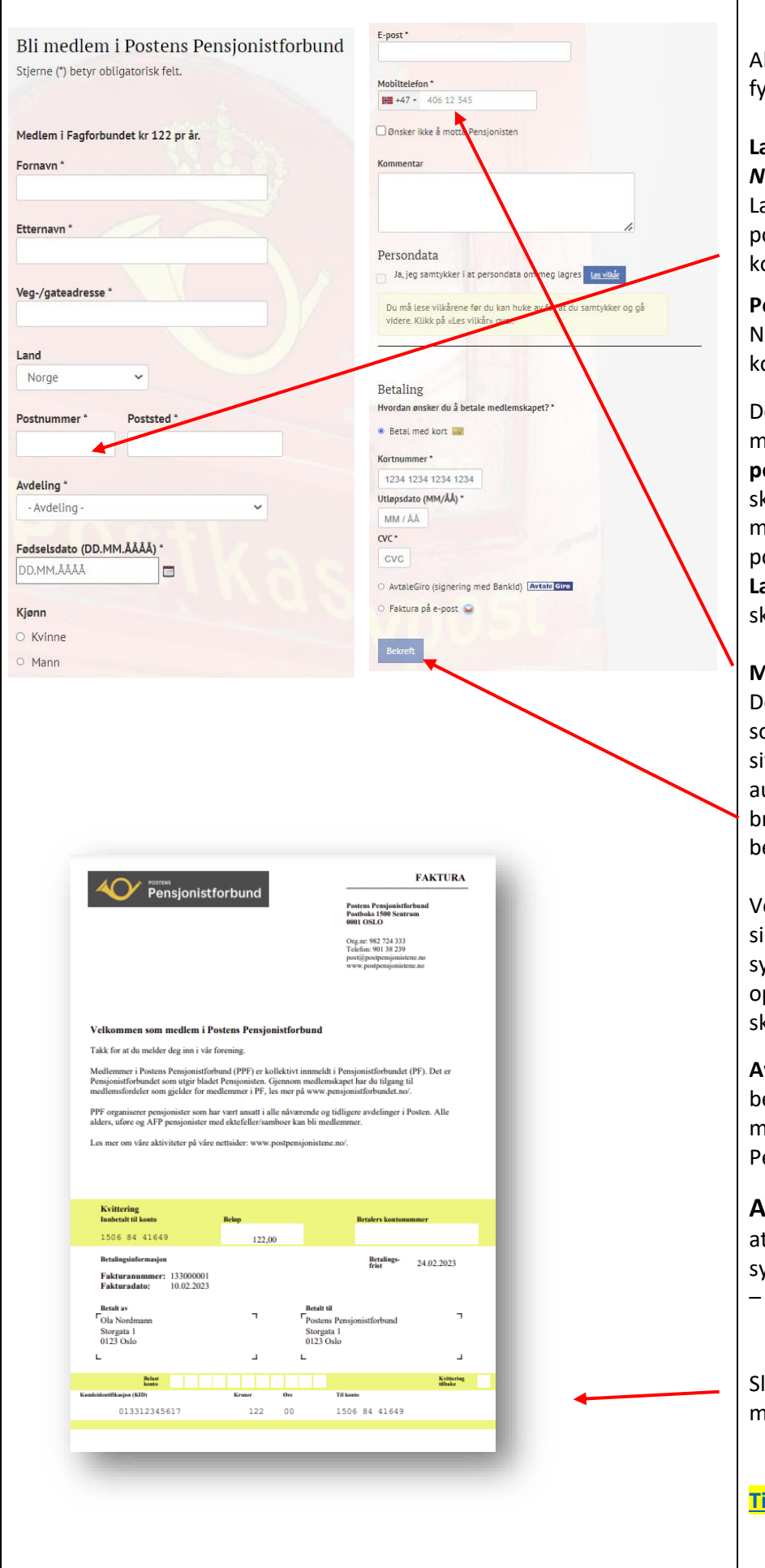

Alle felt merket med stjerne (\*) må fylles ut.

#### **Land:**

*Norge* står som fast standard på Land. Dersom medlemmet har postadresse i utlandet, må Land korrigeres.

#### **Postnummer:**

Når postnummeret skrives inn, kommer poststed opp automatisk.

Det samme gjelder også hvis medlemmet har **utenlandsk postadresse**. Postnummeret skal skrives **uten** eventuelle mellomrom mellom sifrene (f.eks. som i svensk postnummer).

**Landkoden** vil ikke bli synlig i skjemaet.

#### **Mobilnummer:**

Dersom mobiltelefonnummeret som legges inn er registrert i Vipps sitt samtykkeregister, får du automatisk opp tilleggsvalg om å bruke Vipps som betalingsform ved betaling av medlemskontingent.

Ved å klikke på **Bekreft (**nederst på siden) oppdateres Medlemssystemet automatisk. Utsending og oppfølging av medlemskontingent skjer også automatisk.

**Avdelingen** får en automatisk bekreftelse (e-post) på det nye medlemskapet fra Postens Pensjonistforbund.

#### **Avdelingene må kontrollere**

at opplysningene i Medlemssystemet er blitt registrert korrekt – se neste side!

Slik ser faktura til ny medlem/medlemskontingent ut.

**Tilbake til Innholdsfortegnelsen**

<span id="page-8-2"></span><span id="page-8-1"></span><span id="page-8-0"></span>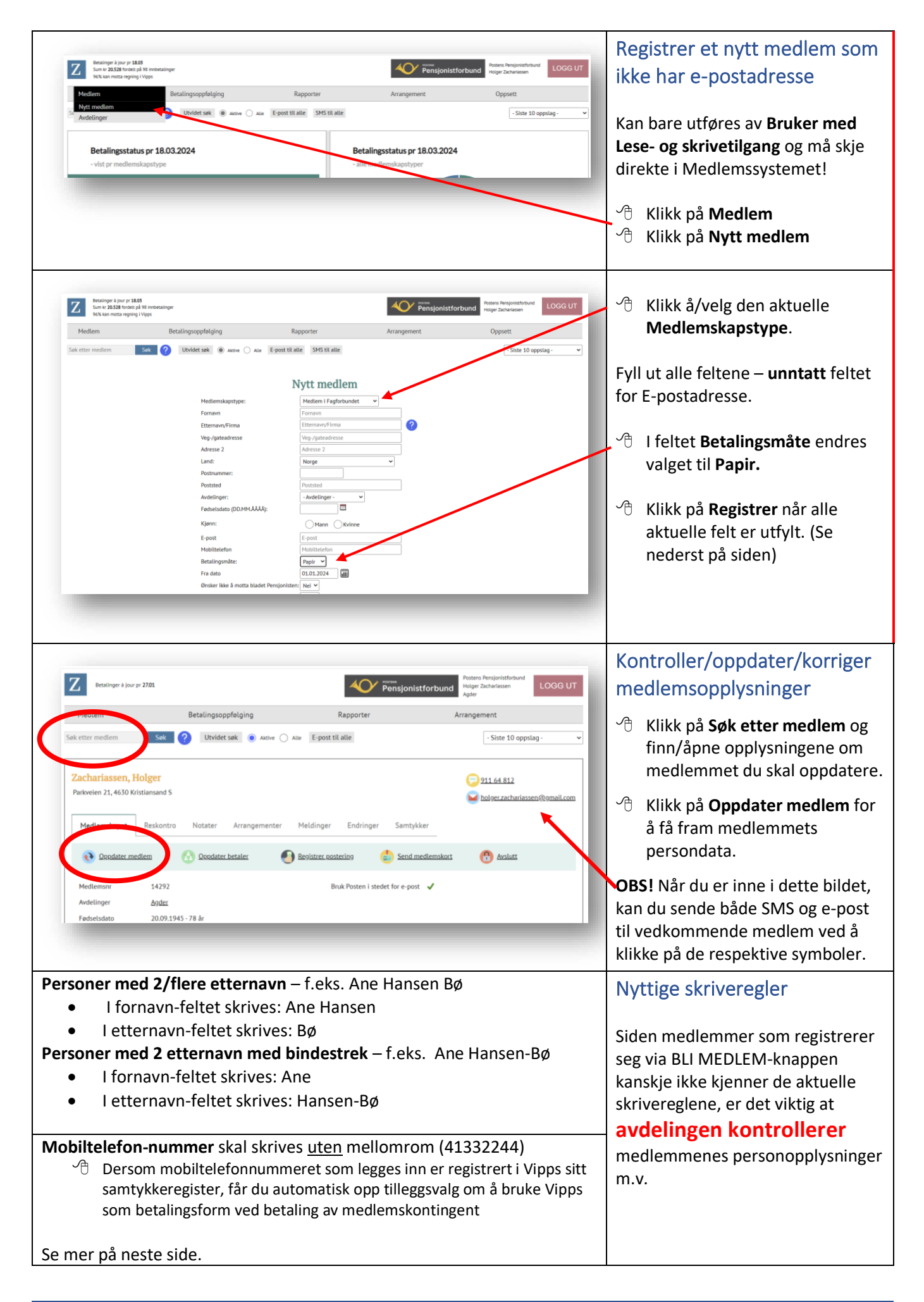

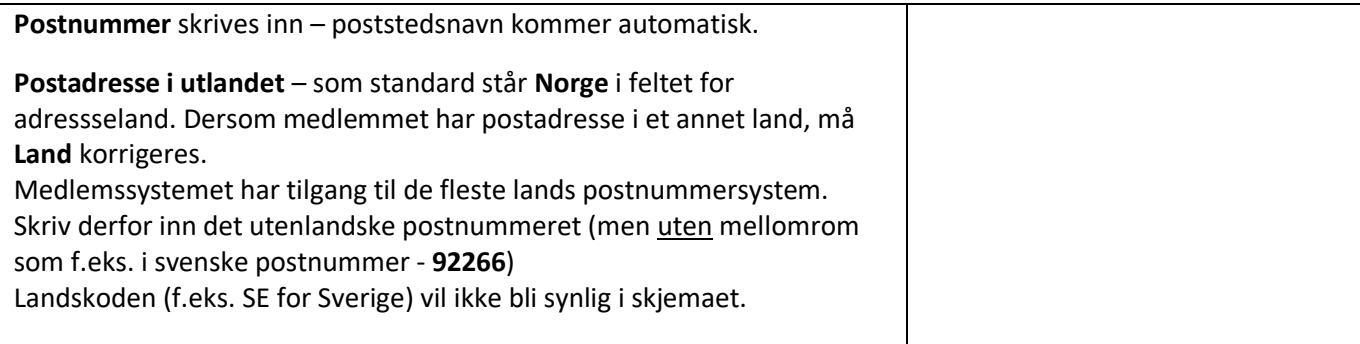

## <span id="page-9-1"></span>Andre faner

<span id="page-9-0"></span>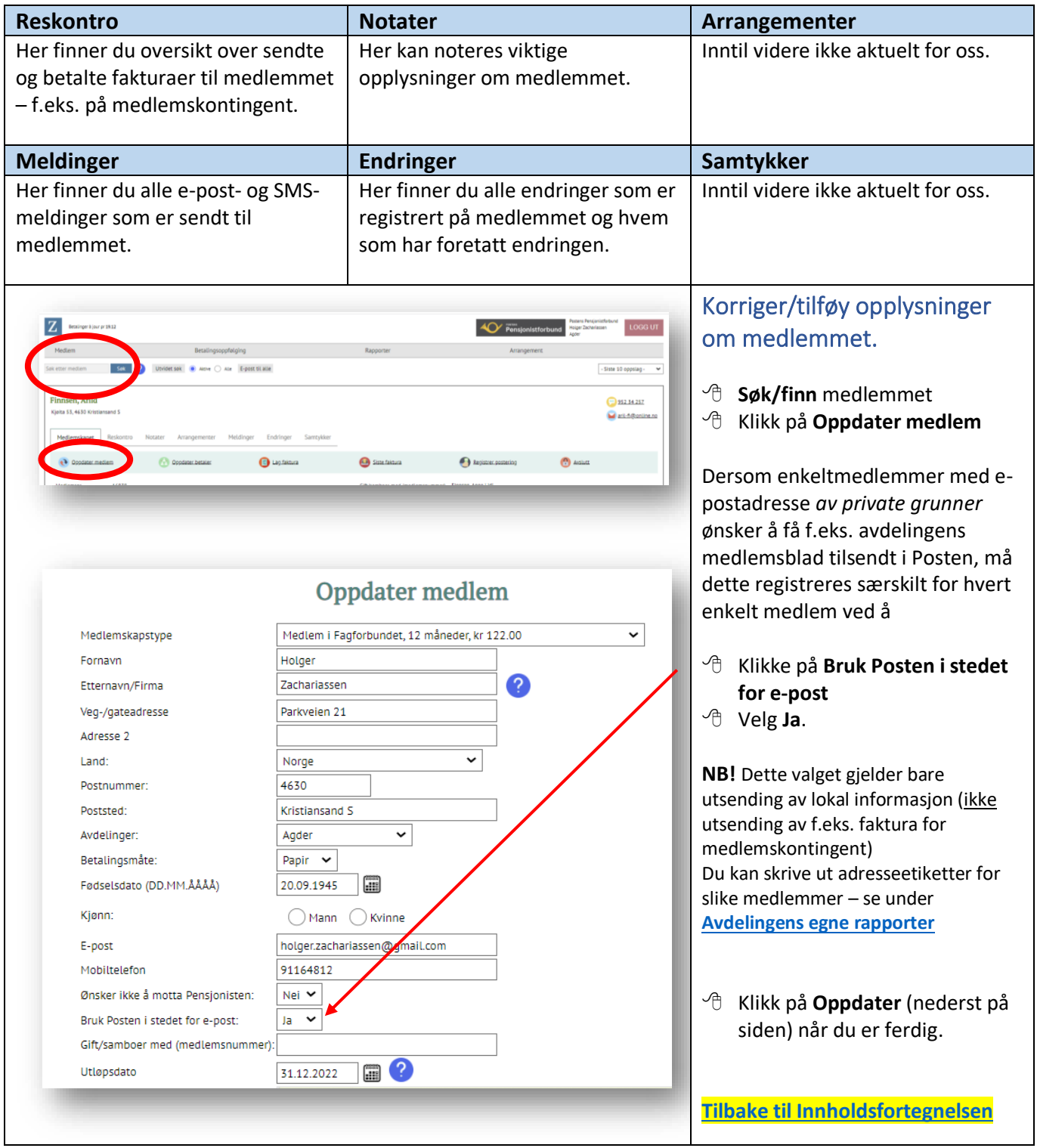

 $\overline{\phantom{a}}$ 

<span id="page-10-1"></span><span id="page-10-0"></span>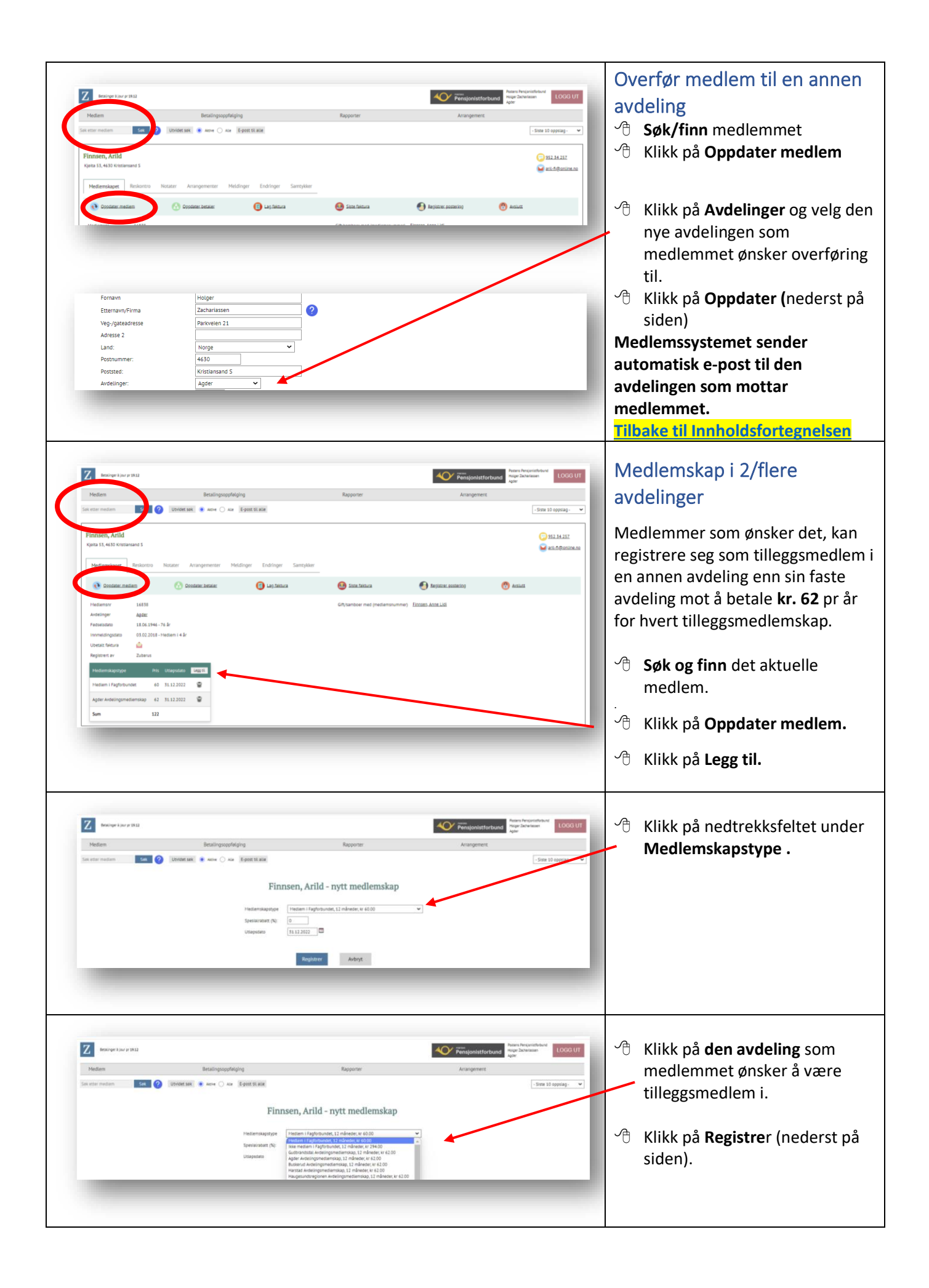

<span id="page-11-0"></span>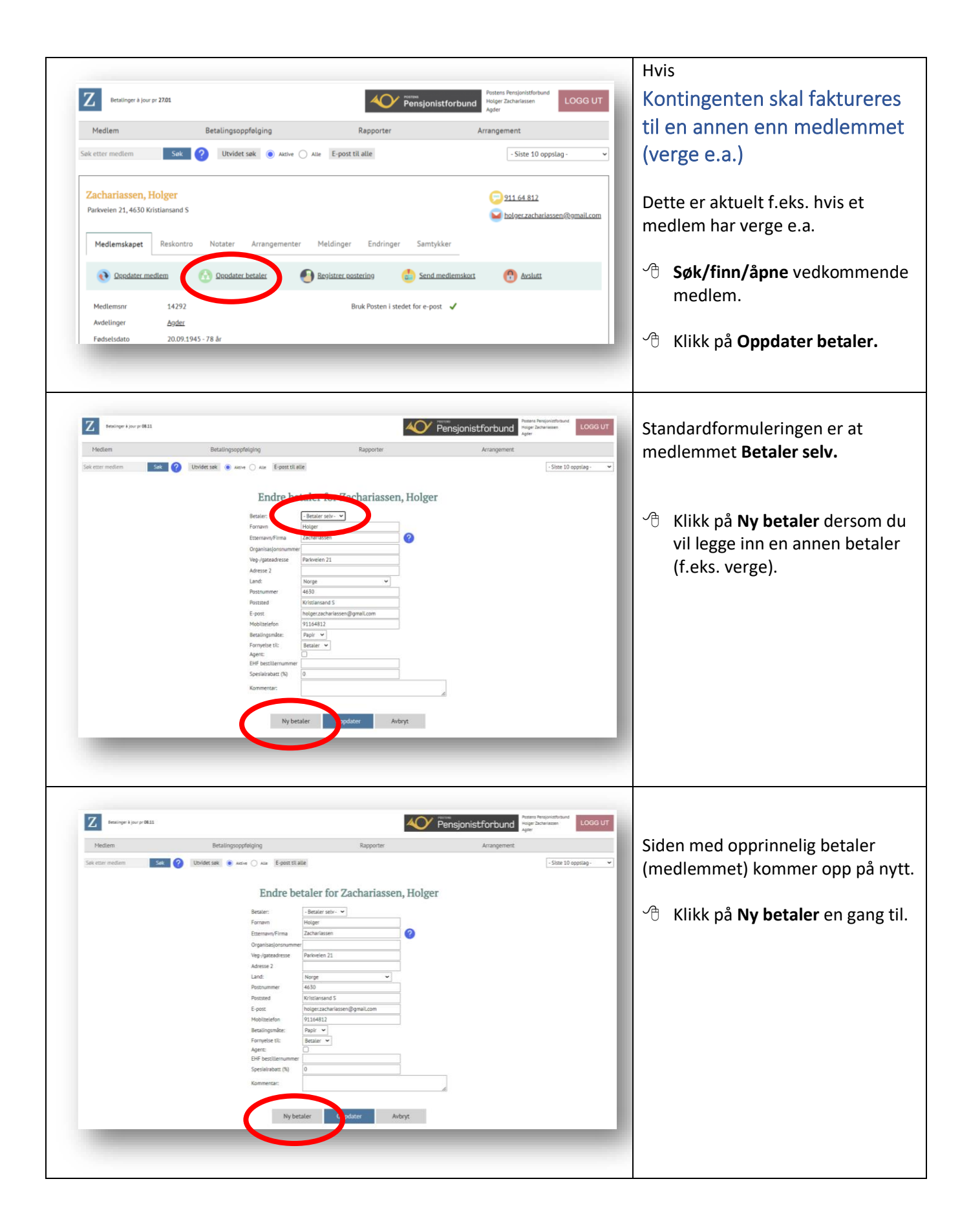

<span id="page-12-0"></span>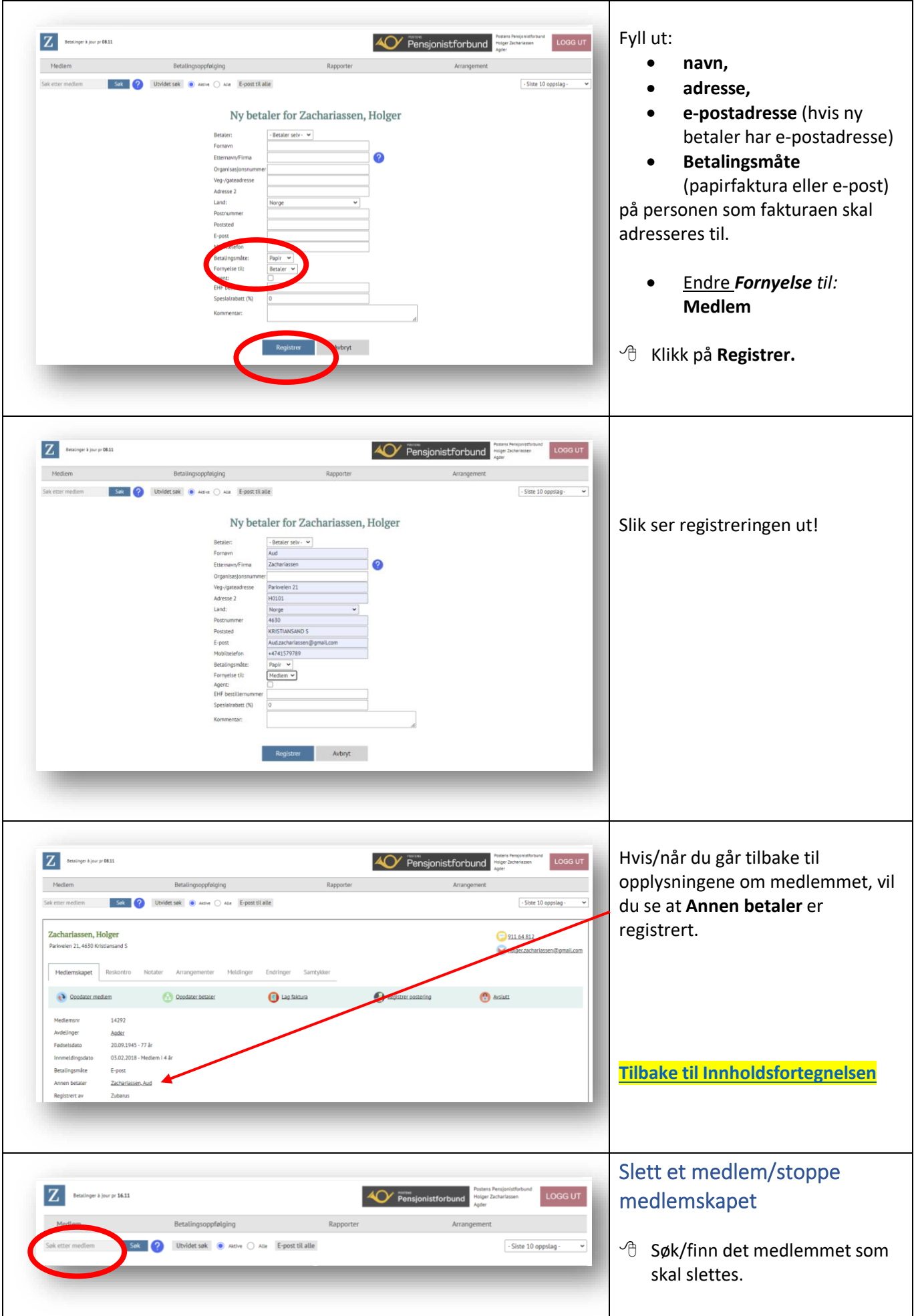

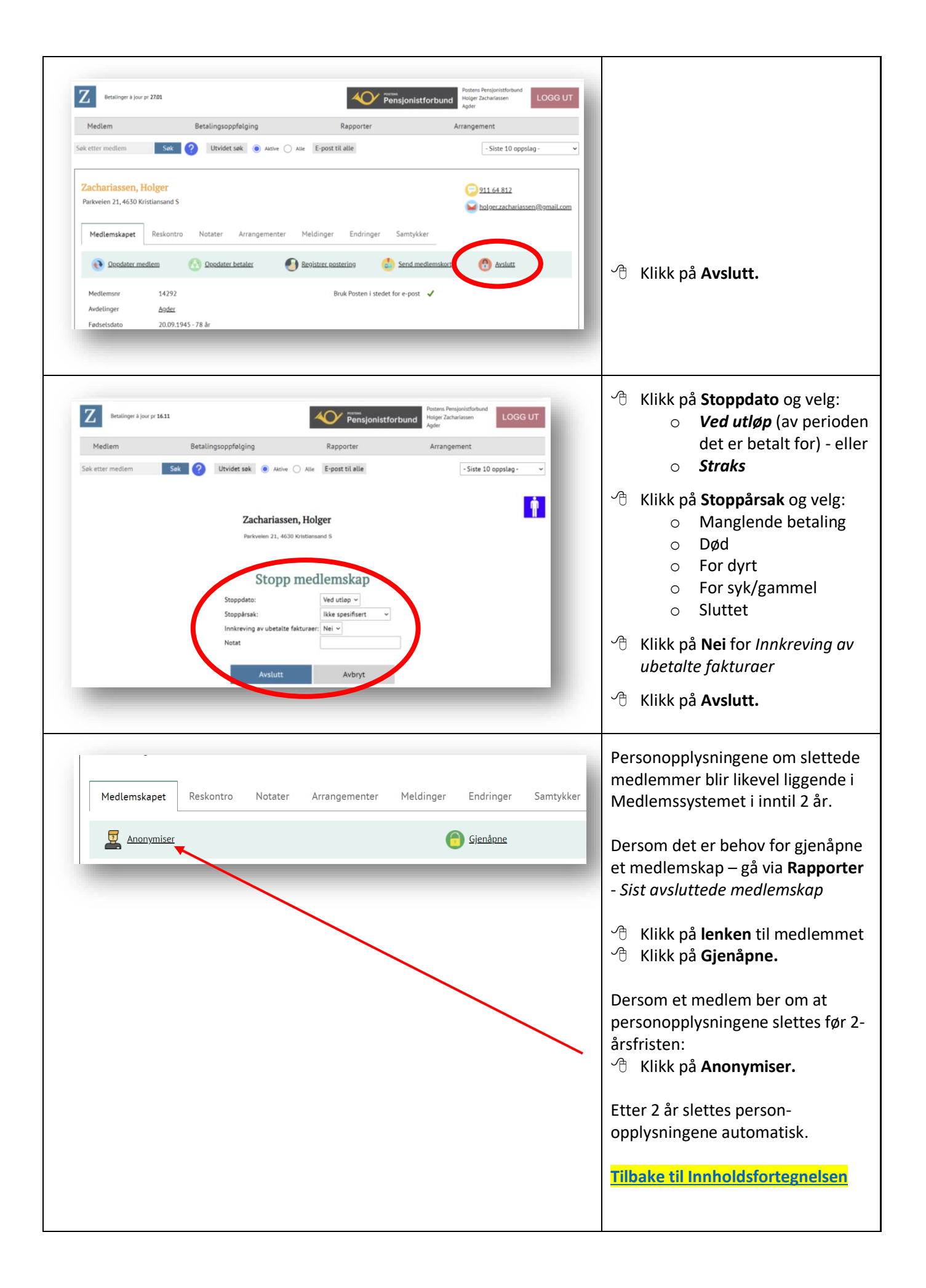

<span id="page-14-1"></span><span id="page-14-0"></span>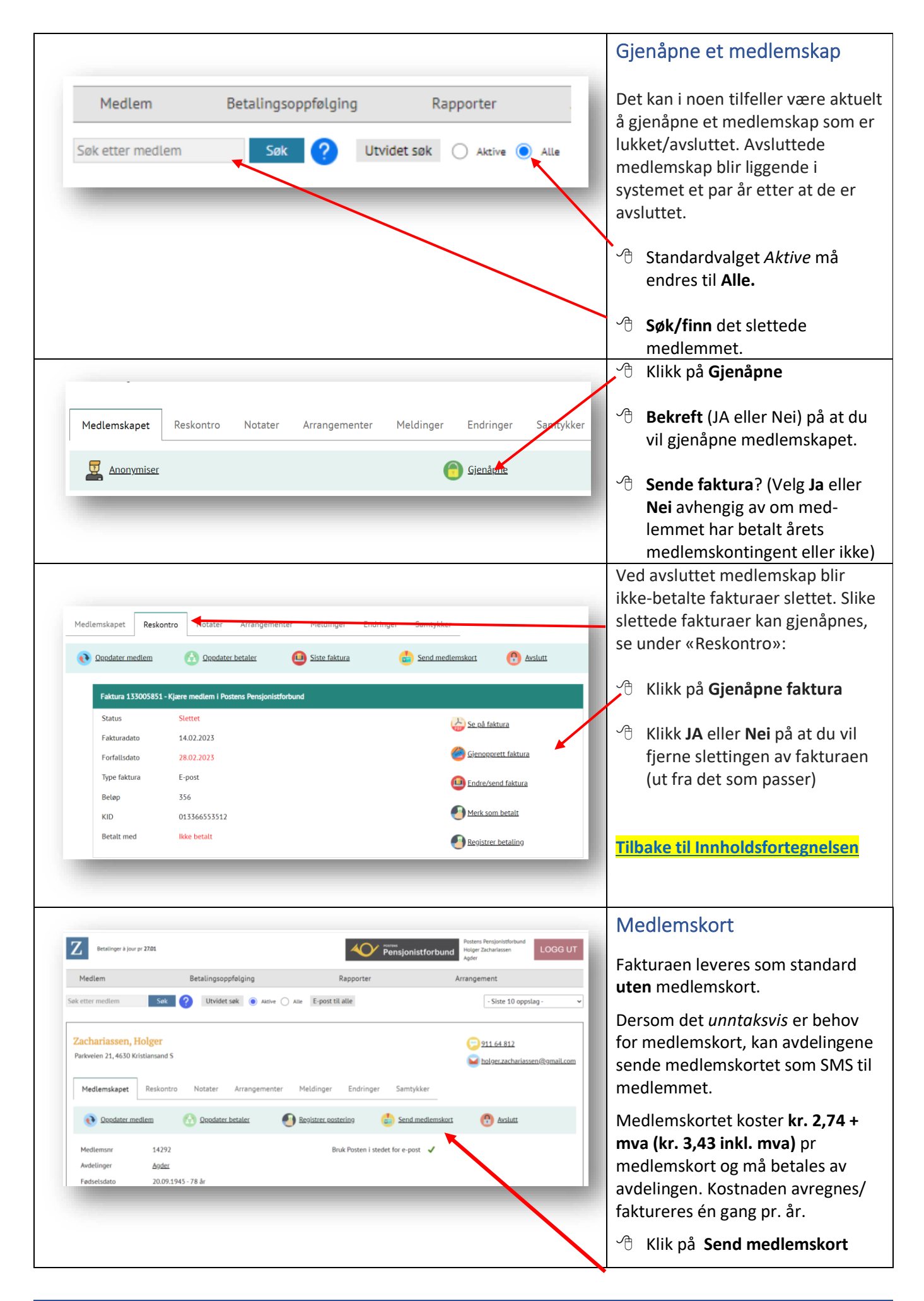

<span id="page-15-0"></span>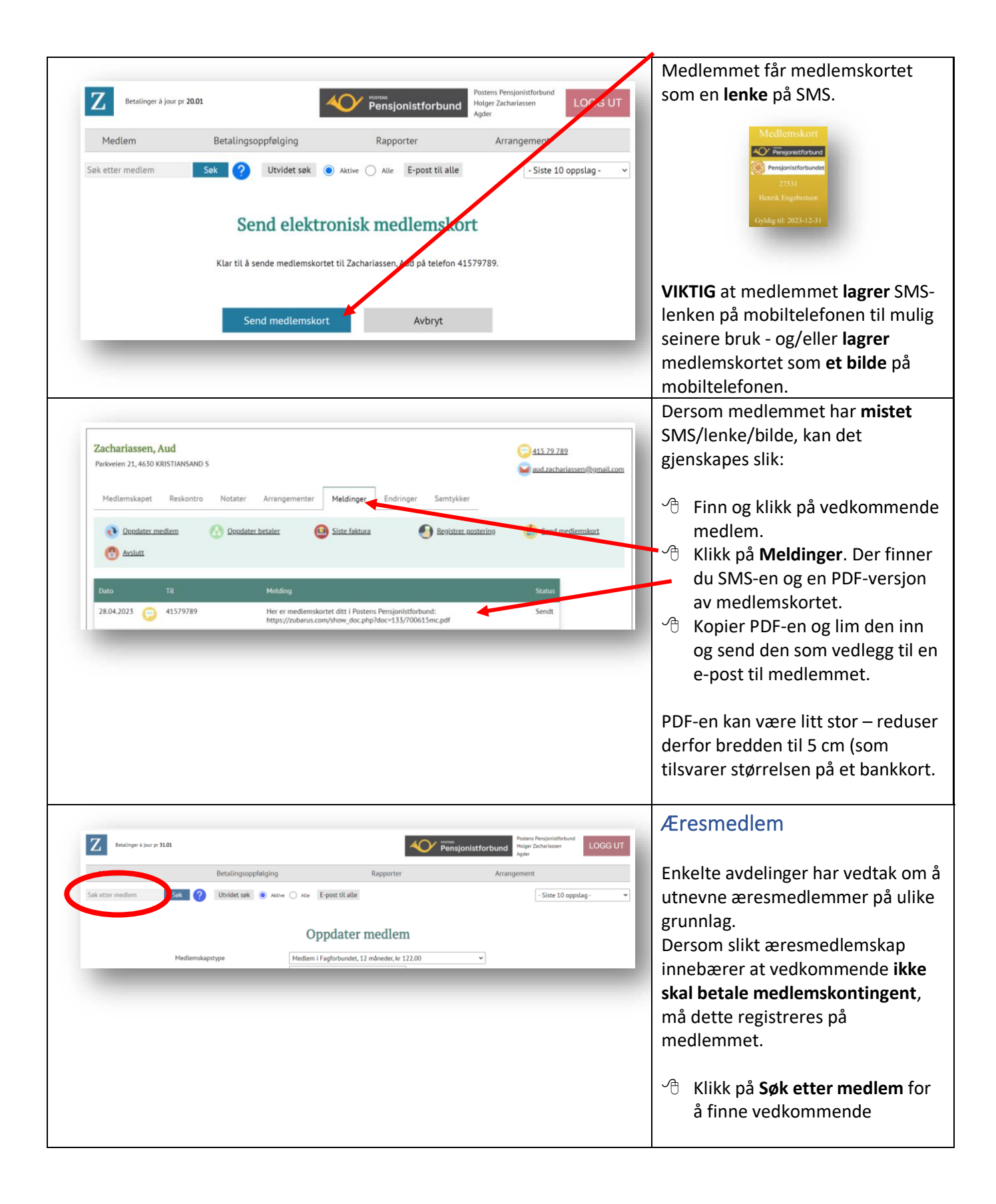

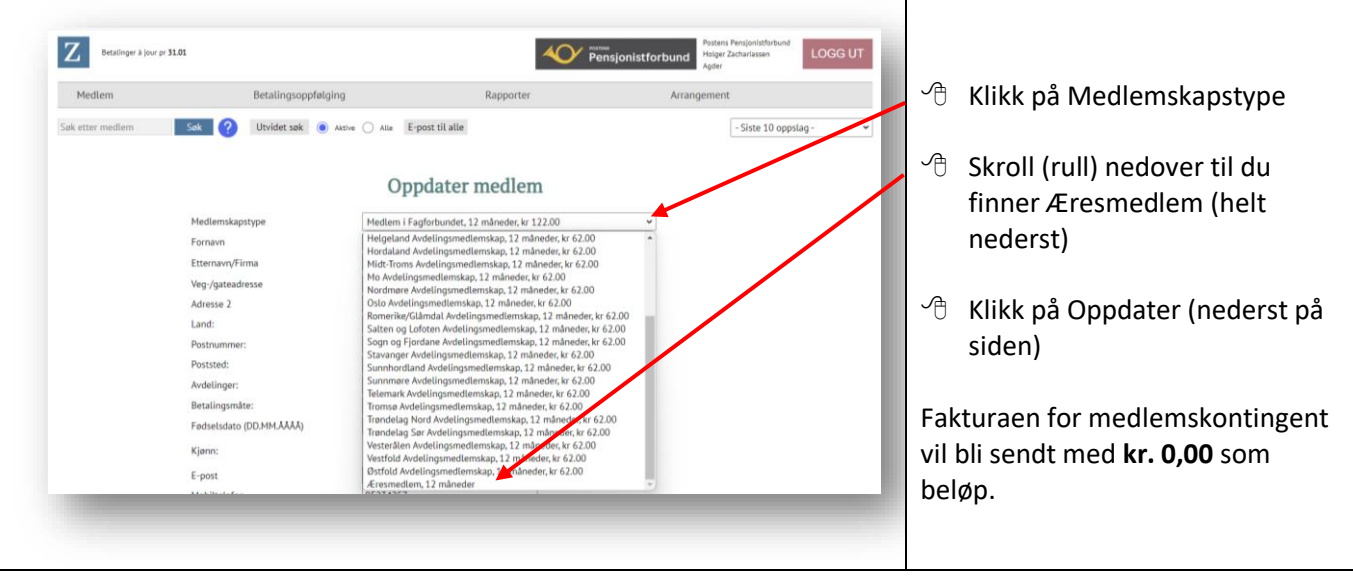

<span id="page-17-2"></span><span id="page-17-1"></span><span id="page-17-0"></span>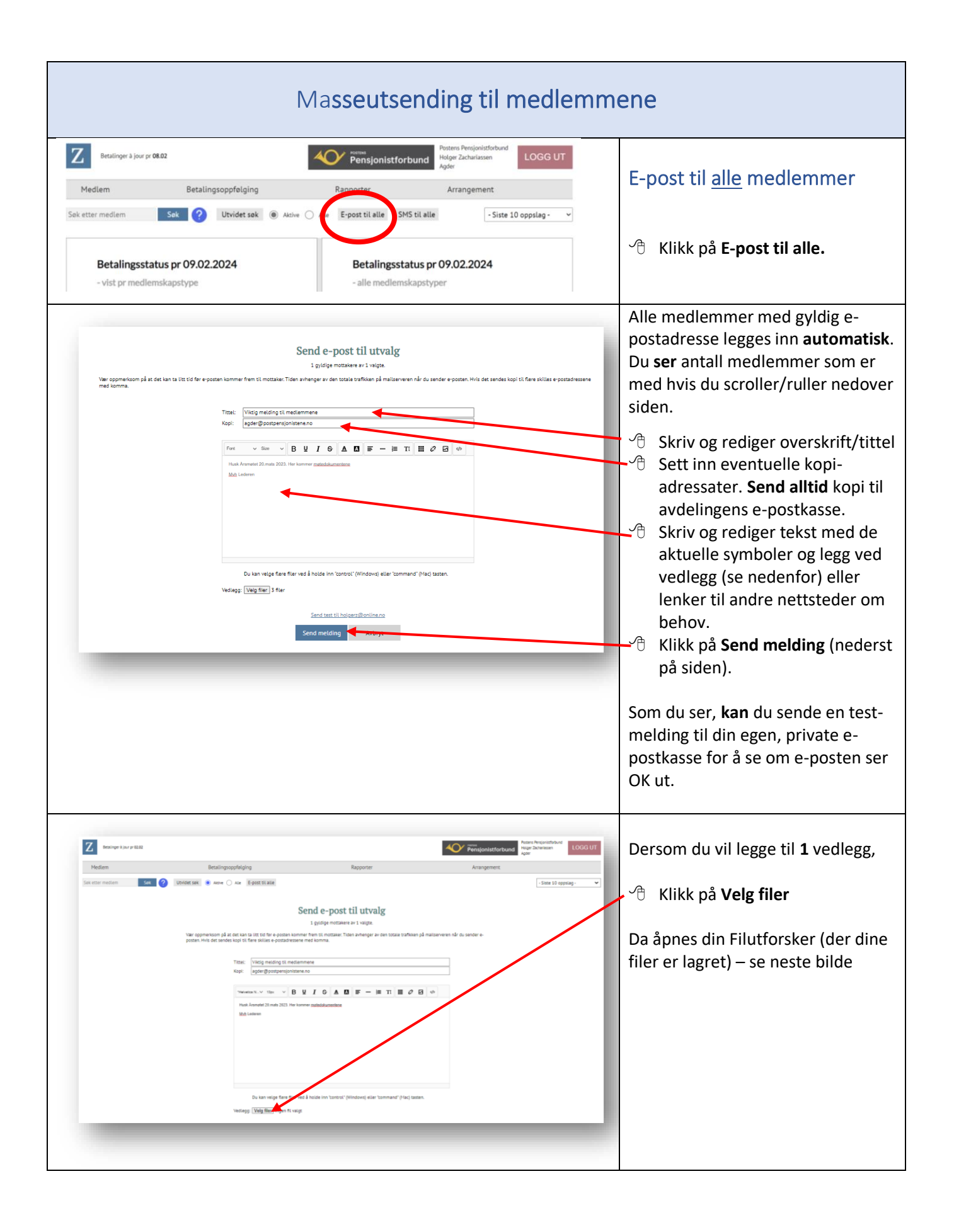

<span id="page-18-0"></span>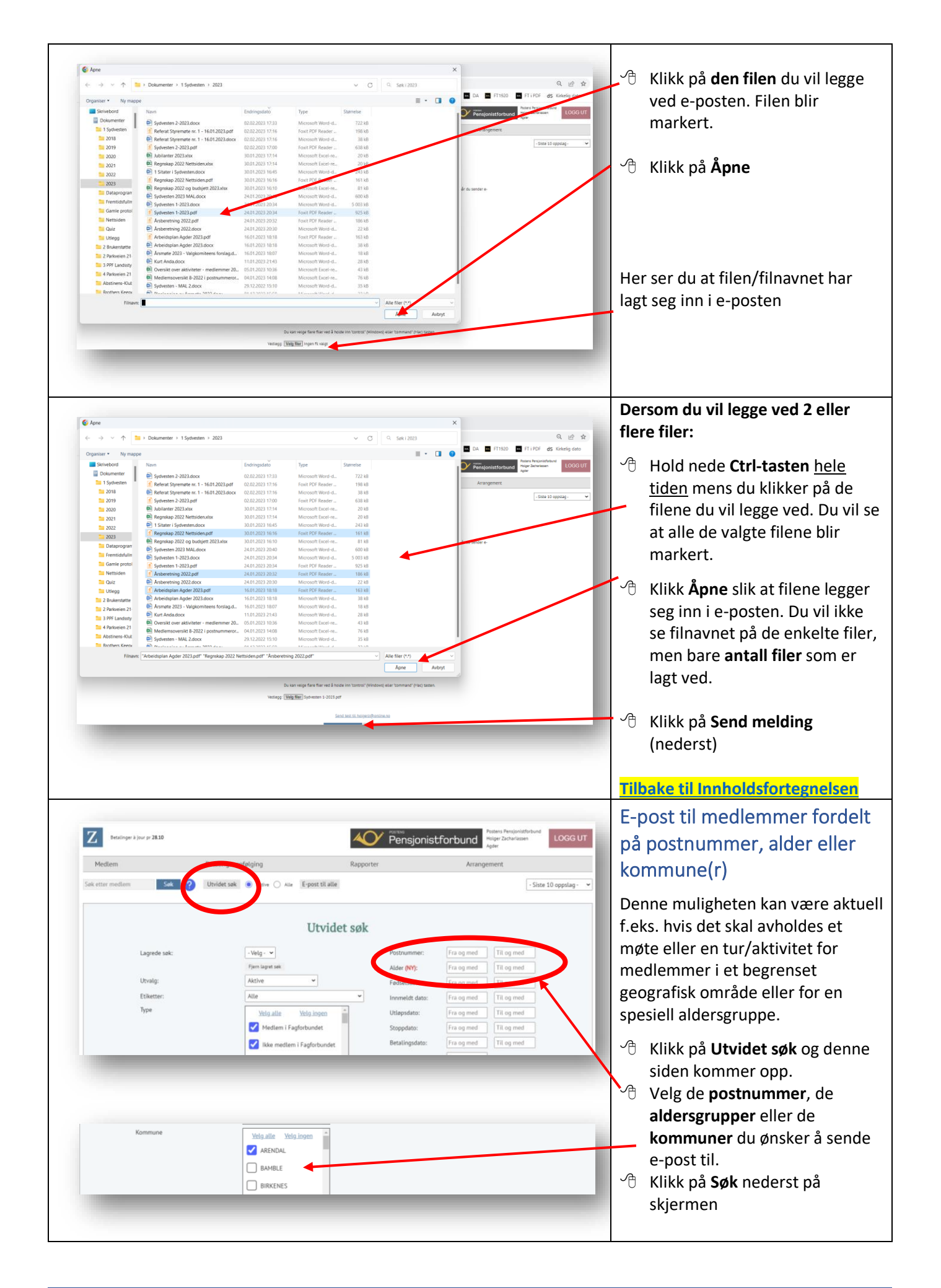

<span id="page-19-0"></span>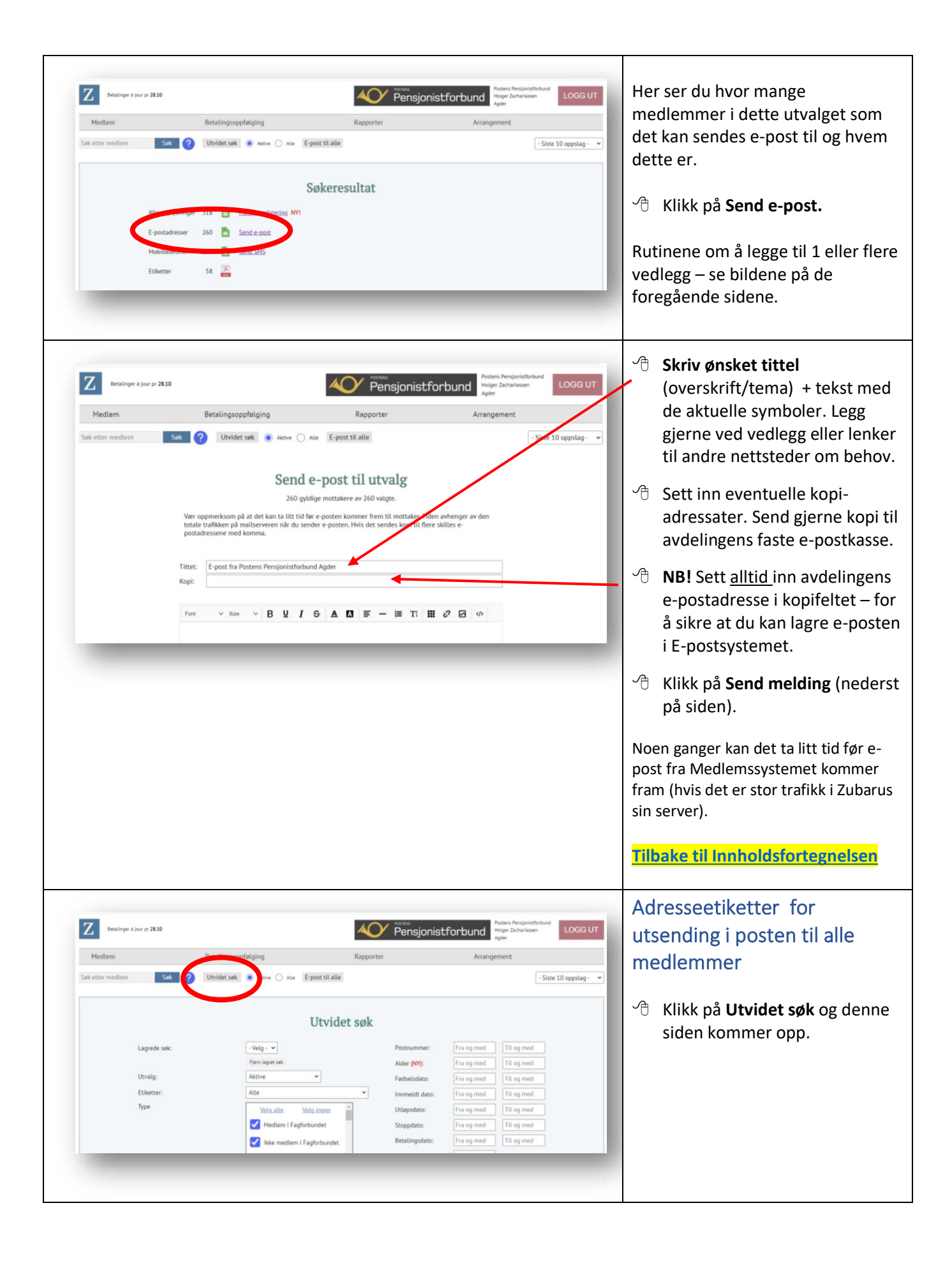

<span id="page-20-0"></span>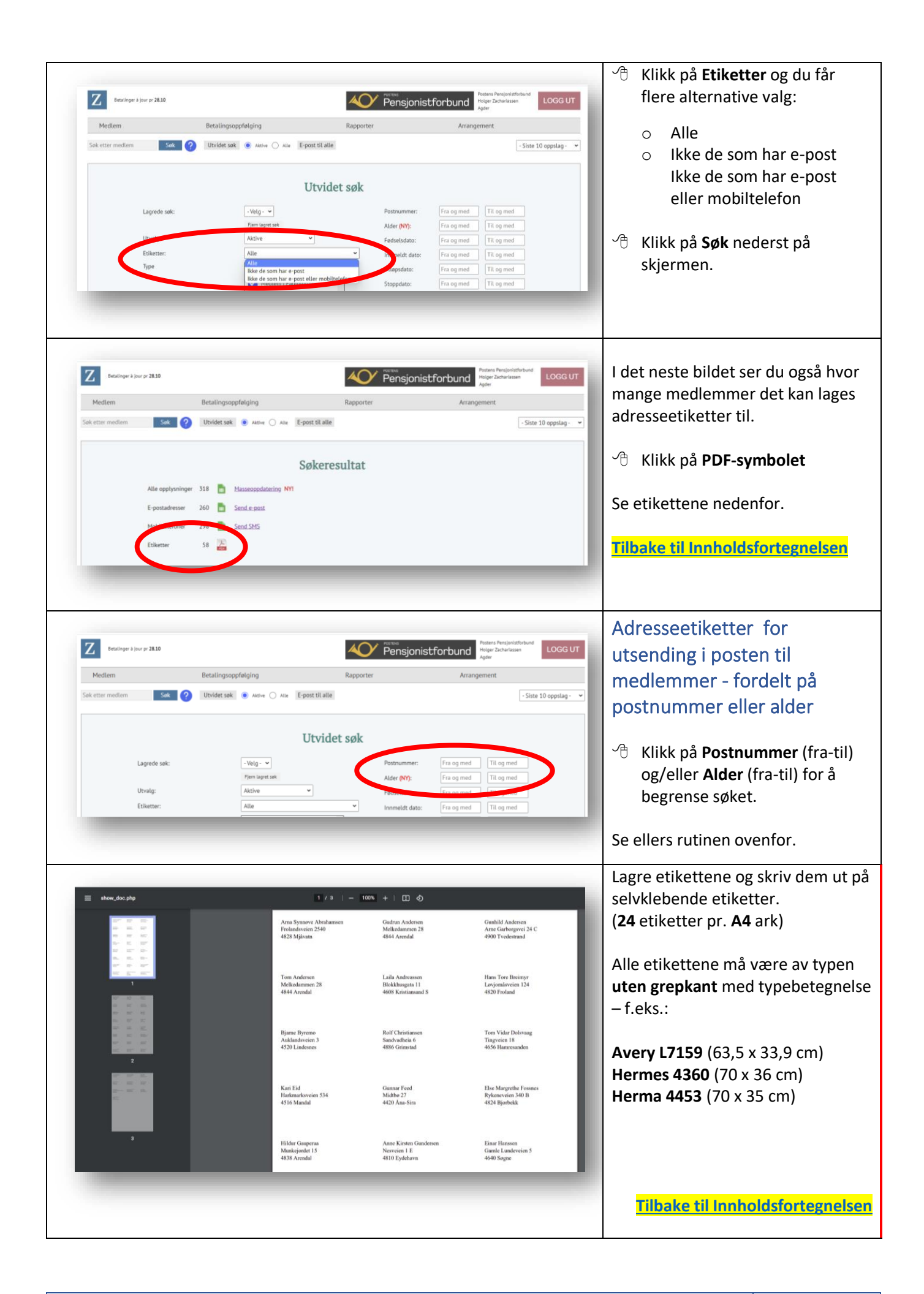

<span id="page-21-1"></span><span id="page-21-0"></span>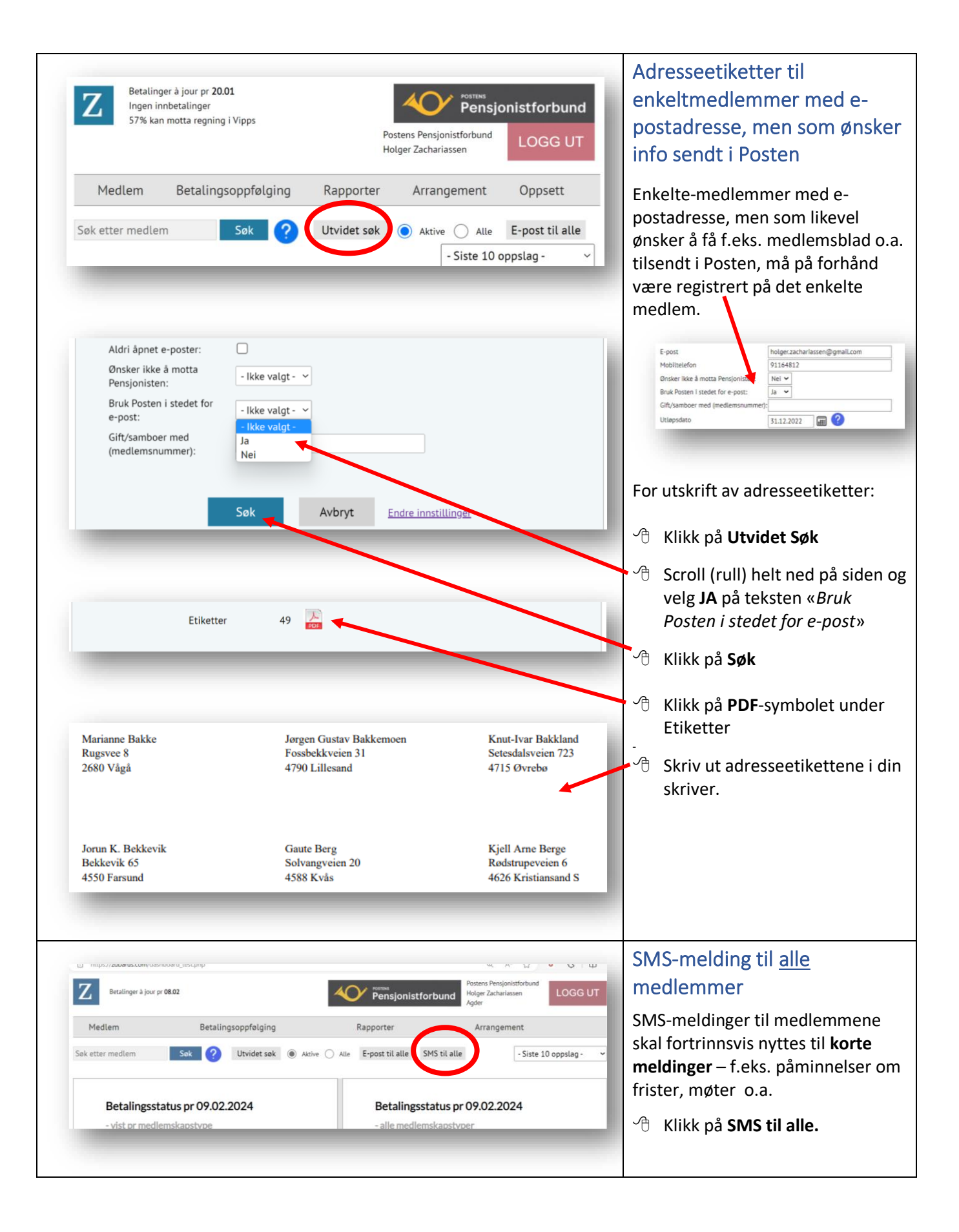

<span id="page-22-0"></span>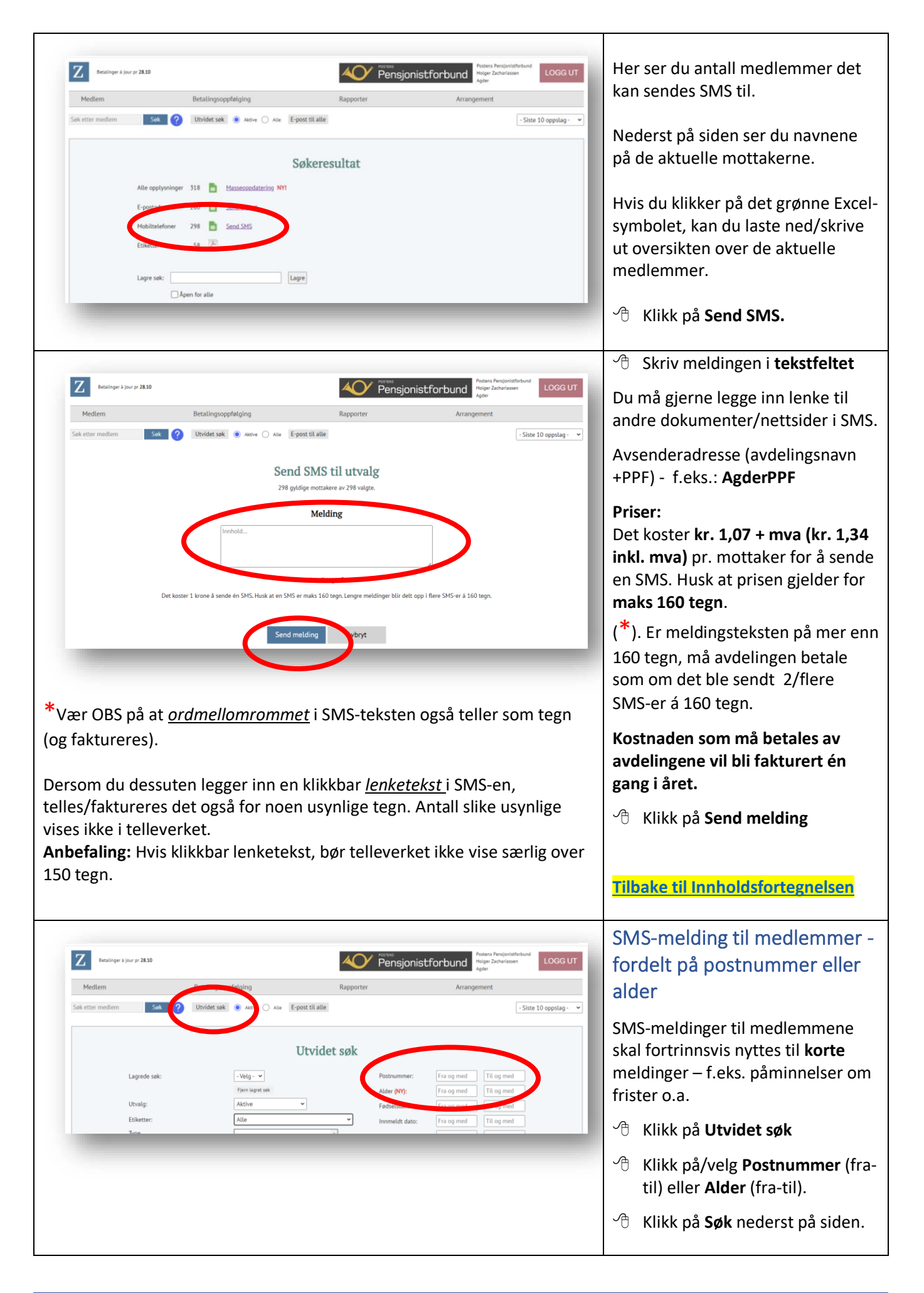

<span id="page-23-0"></span>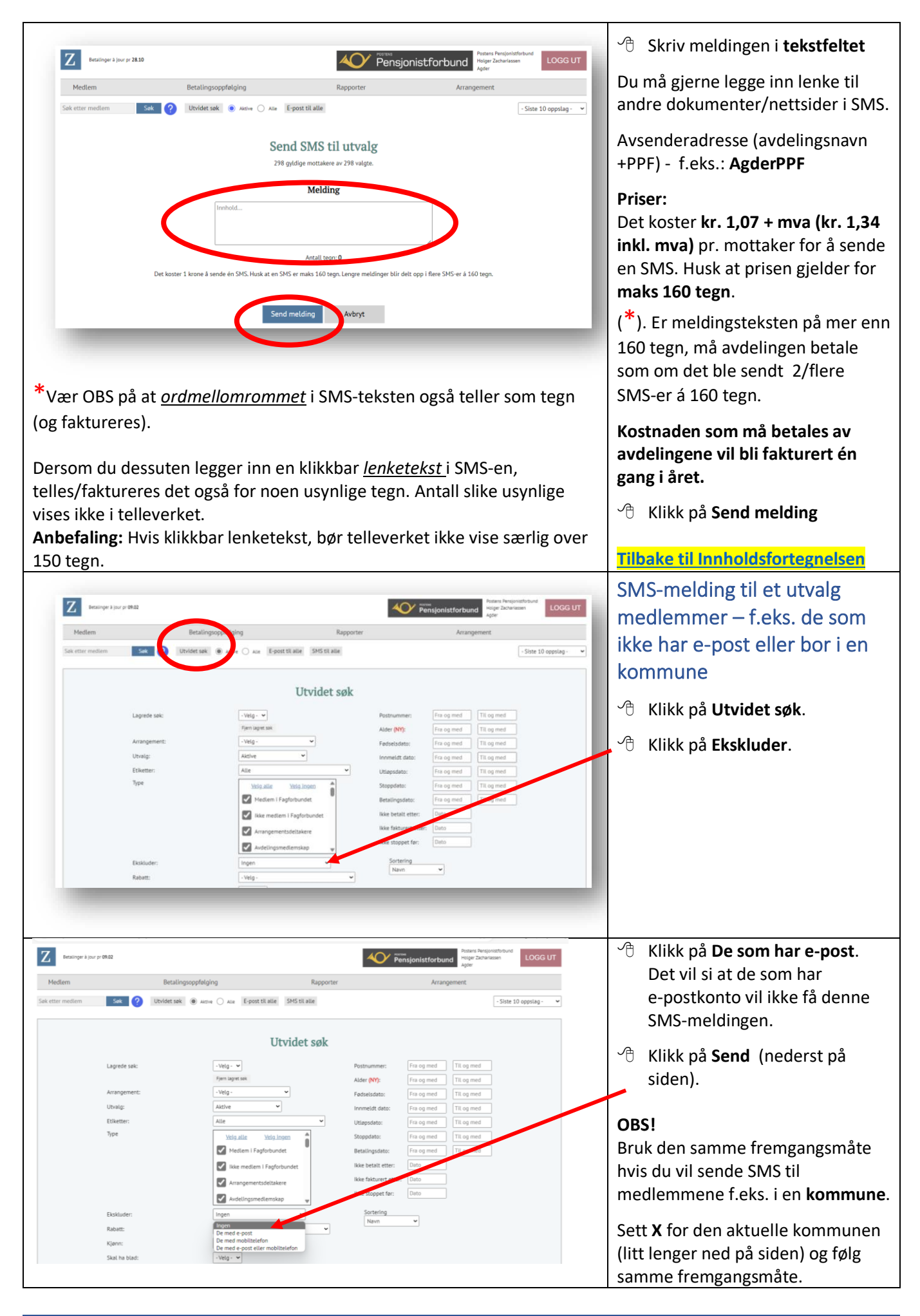

<span id="page-24-0"></span>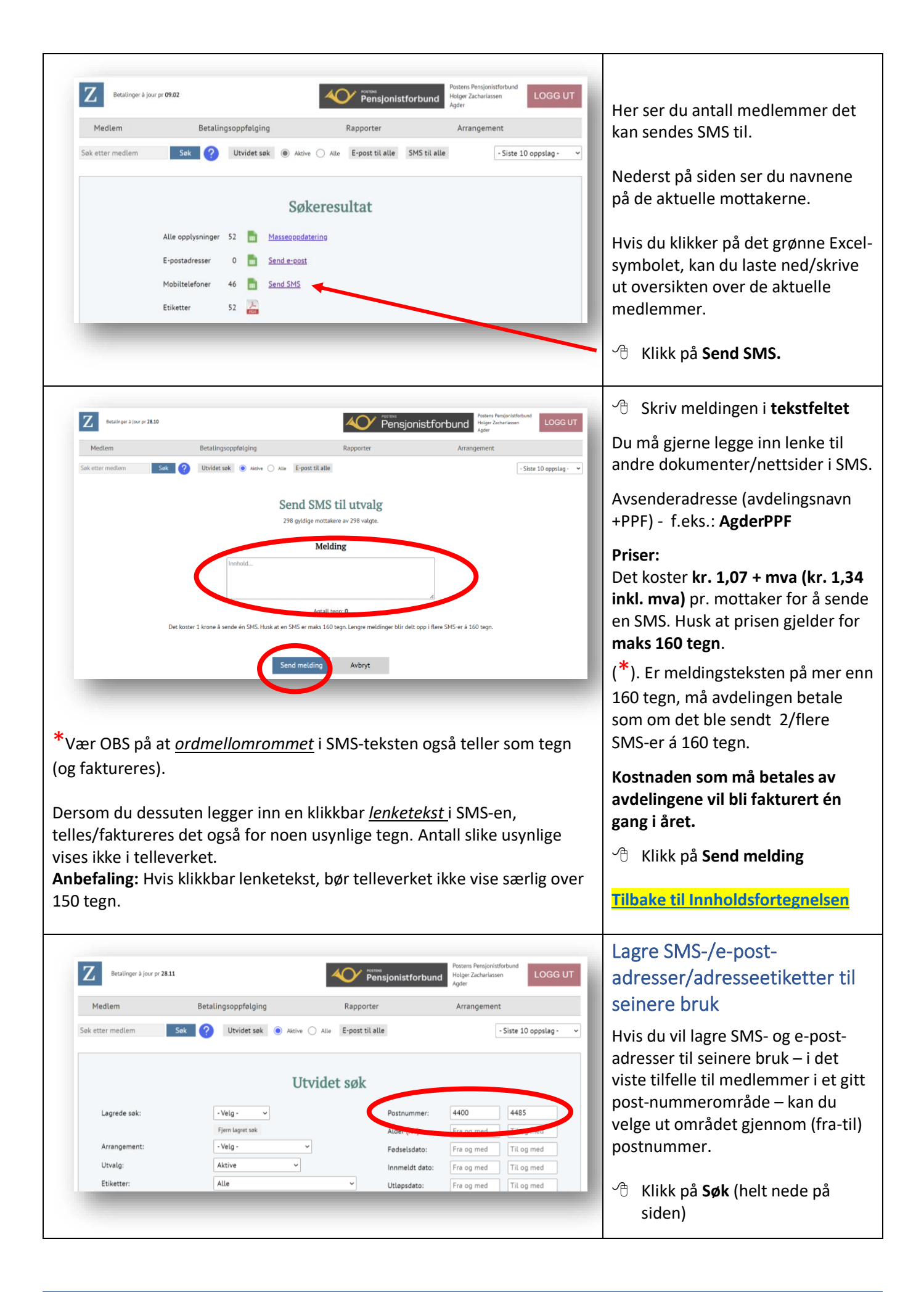

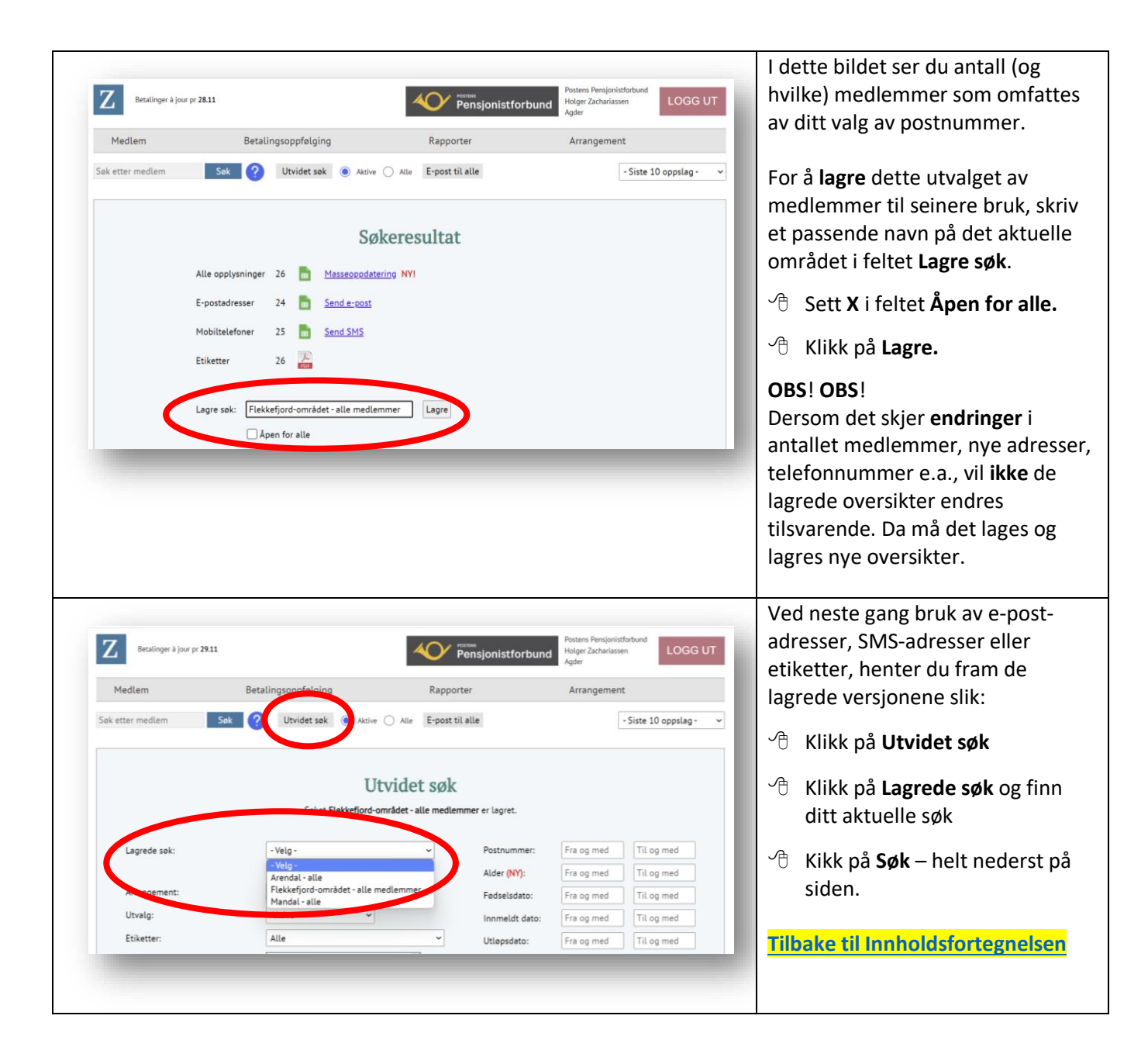

<span id="page-26-2"></span><span id="page-26-1"></span><span id="page-26-0"></span>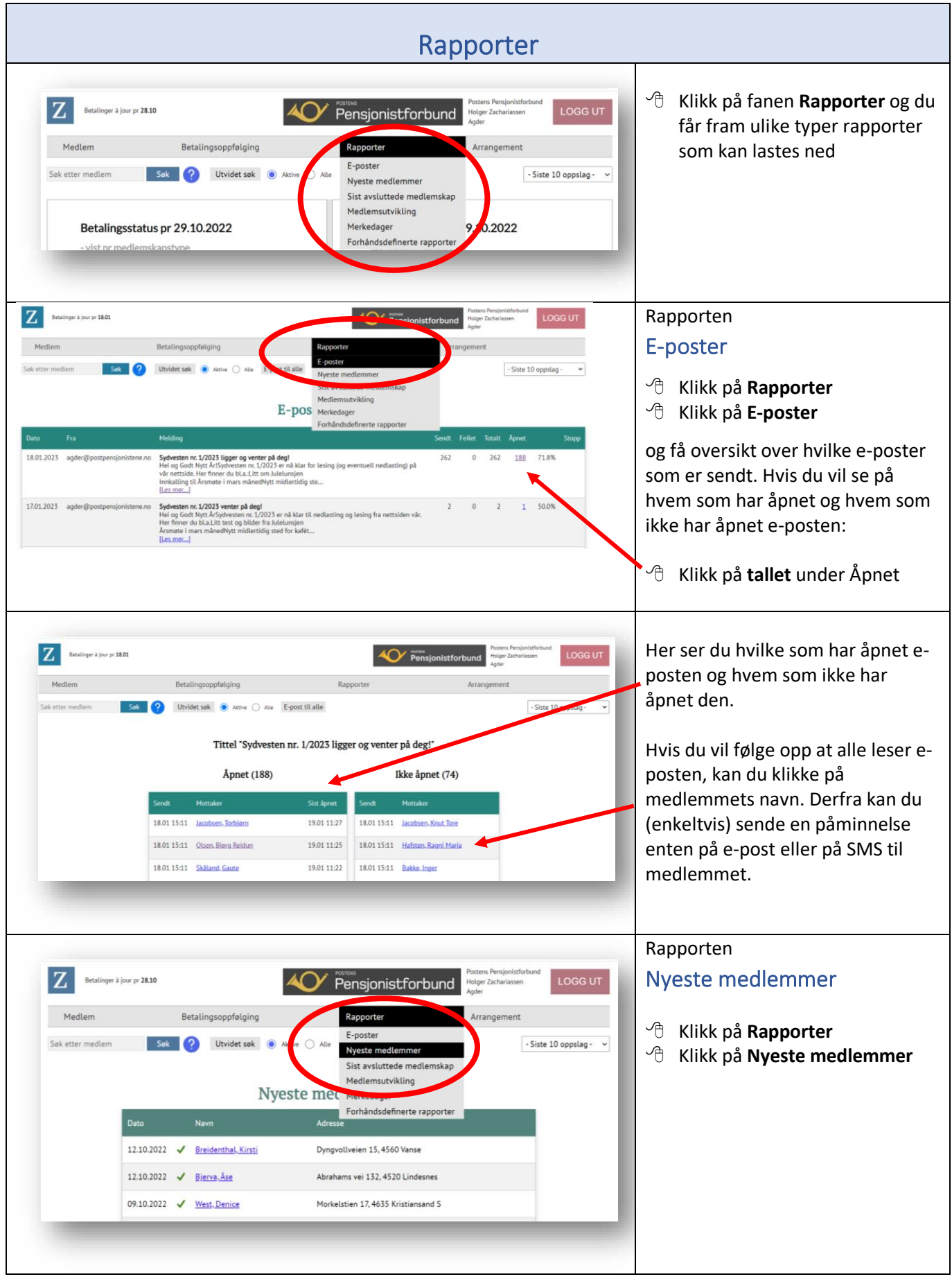

<span id="page-27-2"></span><span id="page-27-1"></span><span id="page-27-0"></span>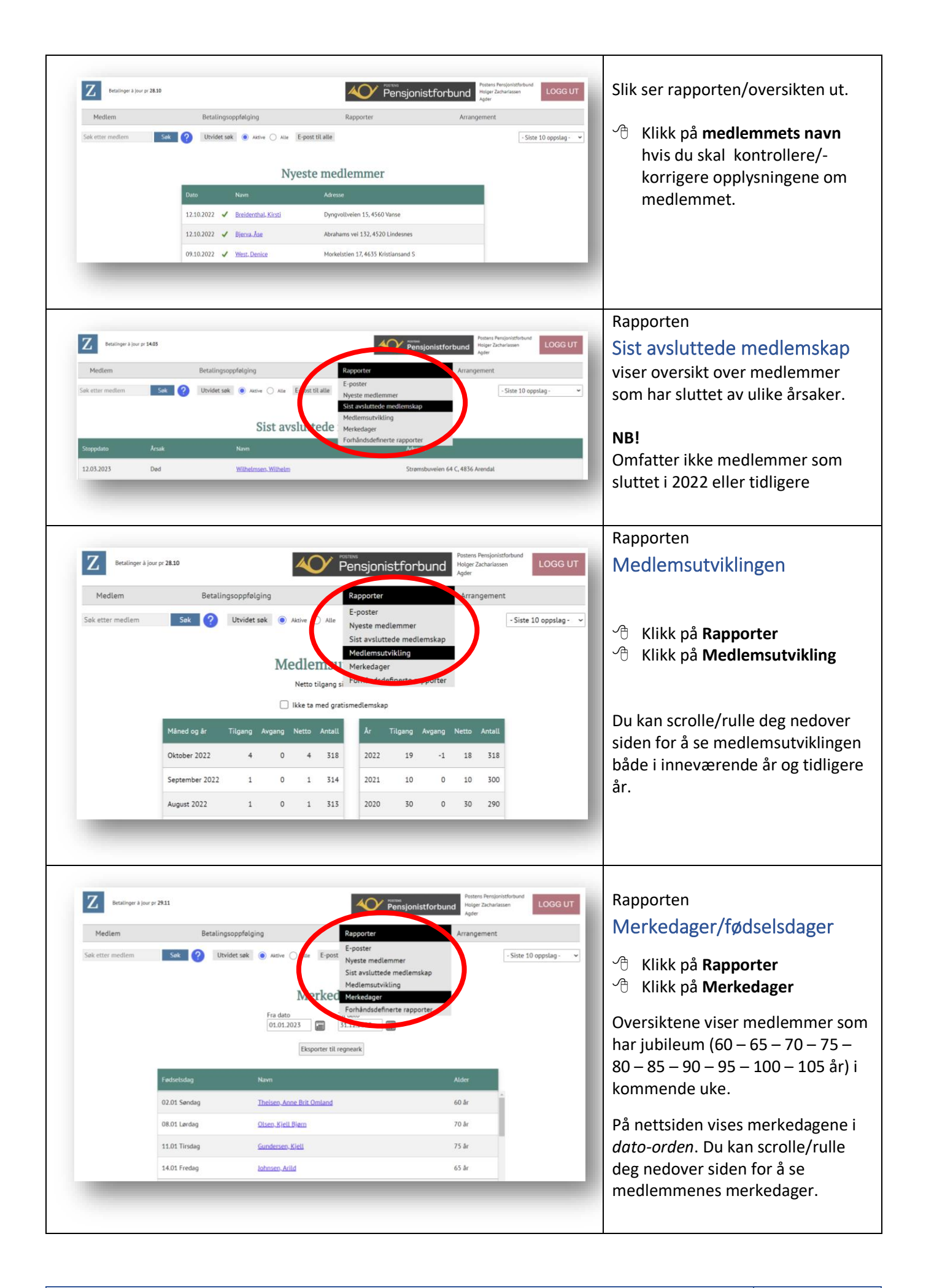

<span id="page-28-0"></span>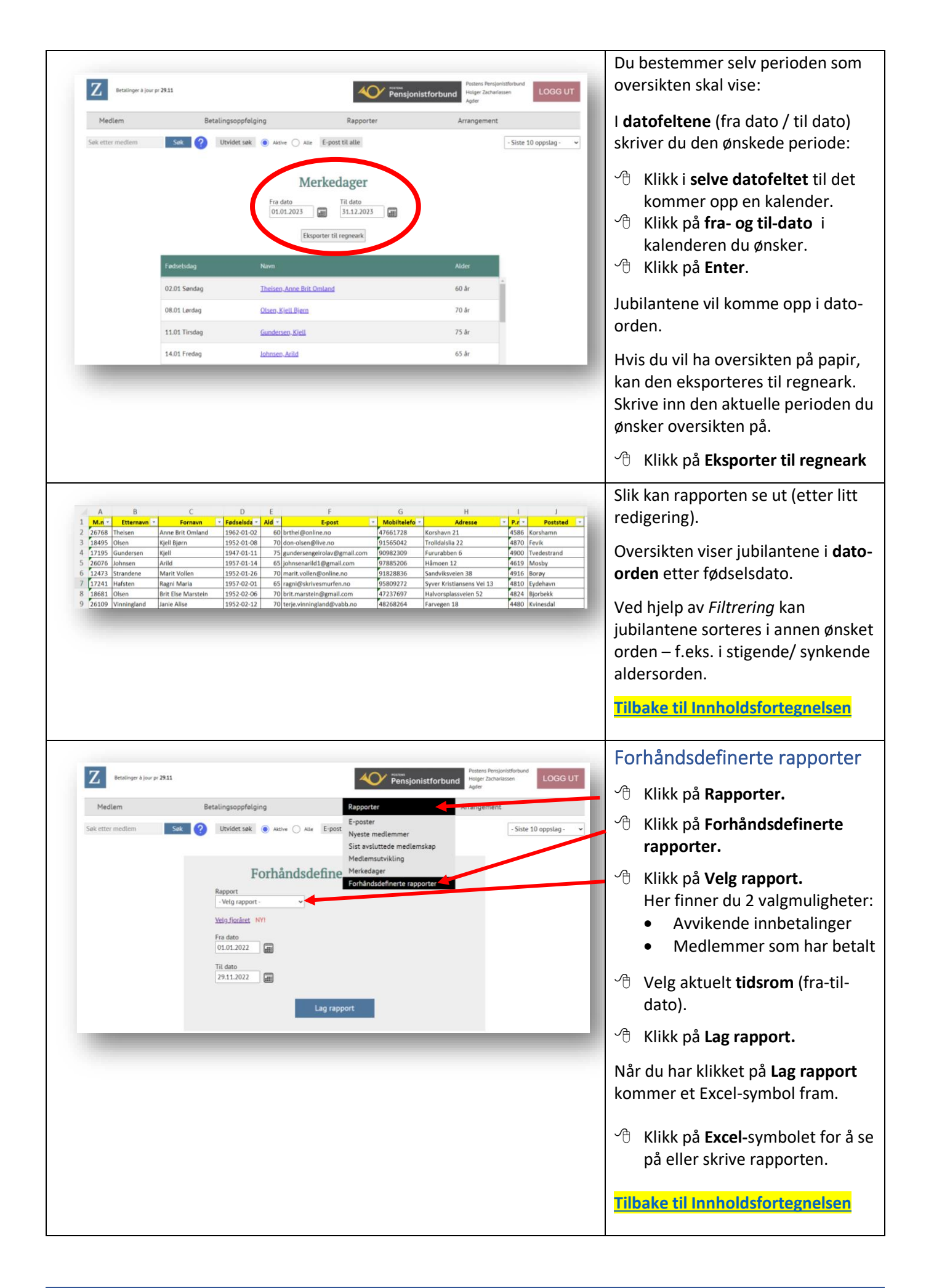

<span id="page-29-1"></span><span id="page-29-0"></span>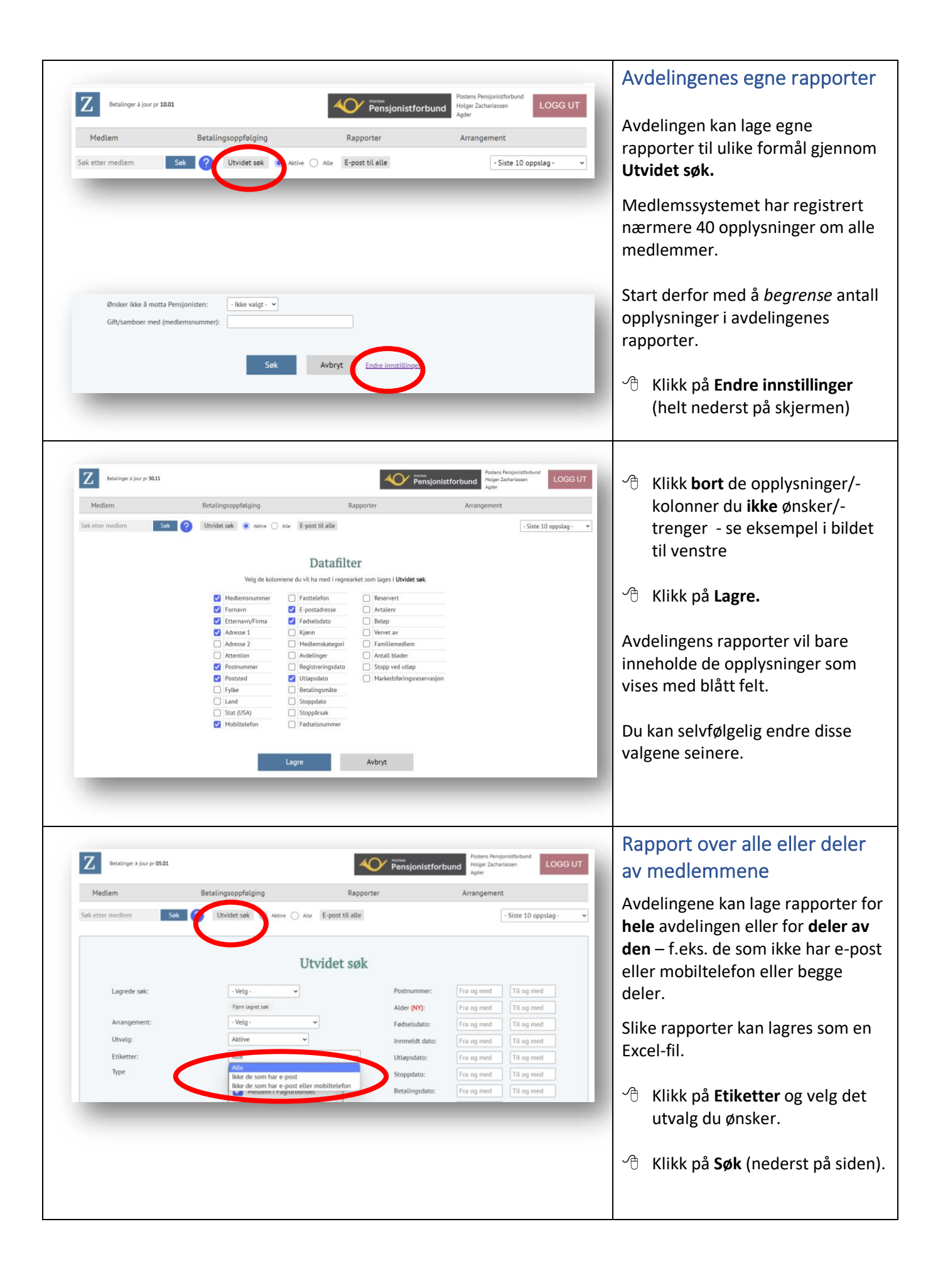

<span id="page-30-0"></span>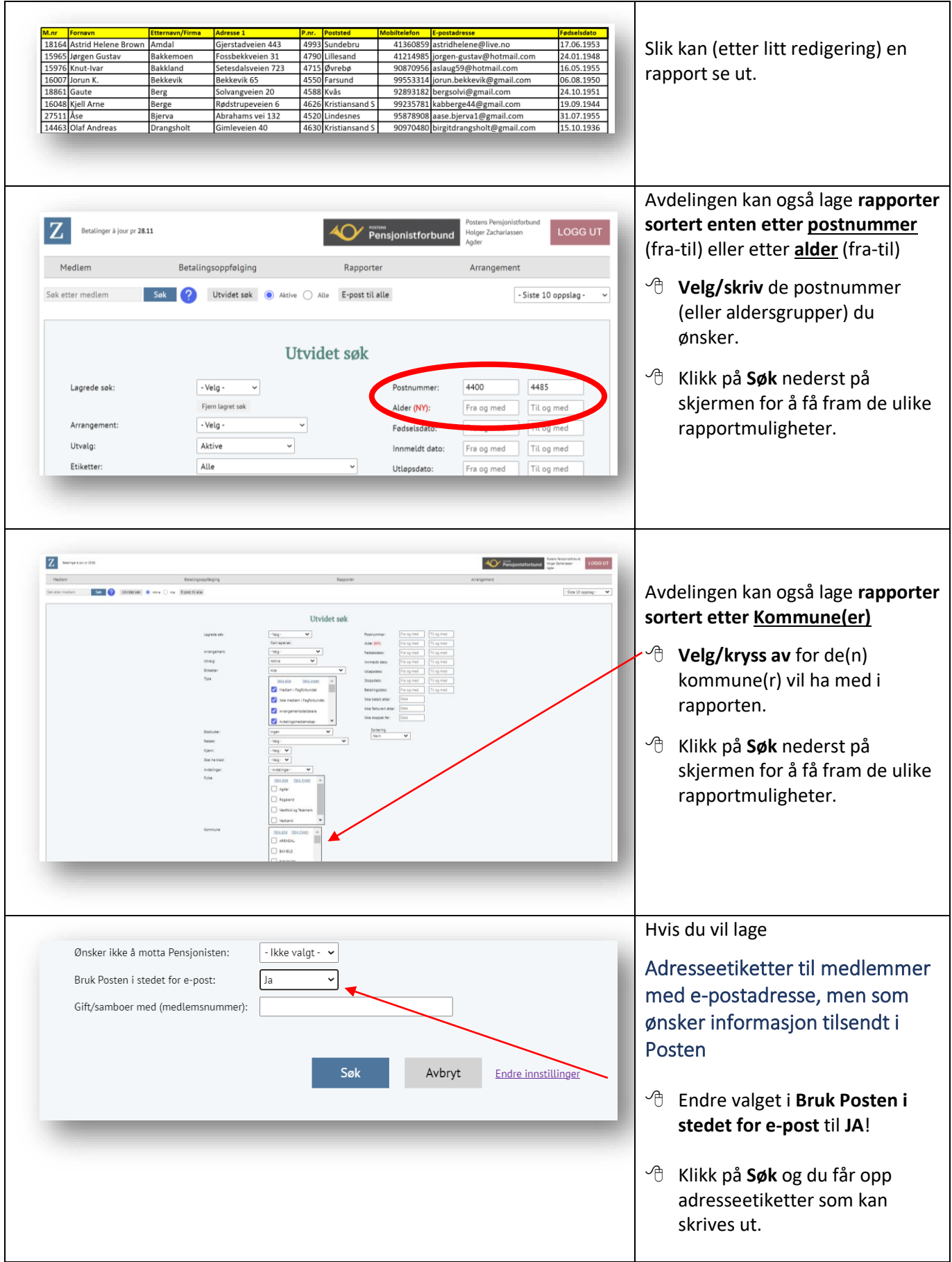

<span id="page-31-0"></span>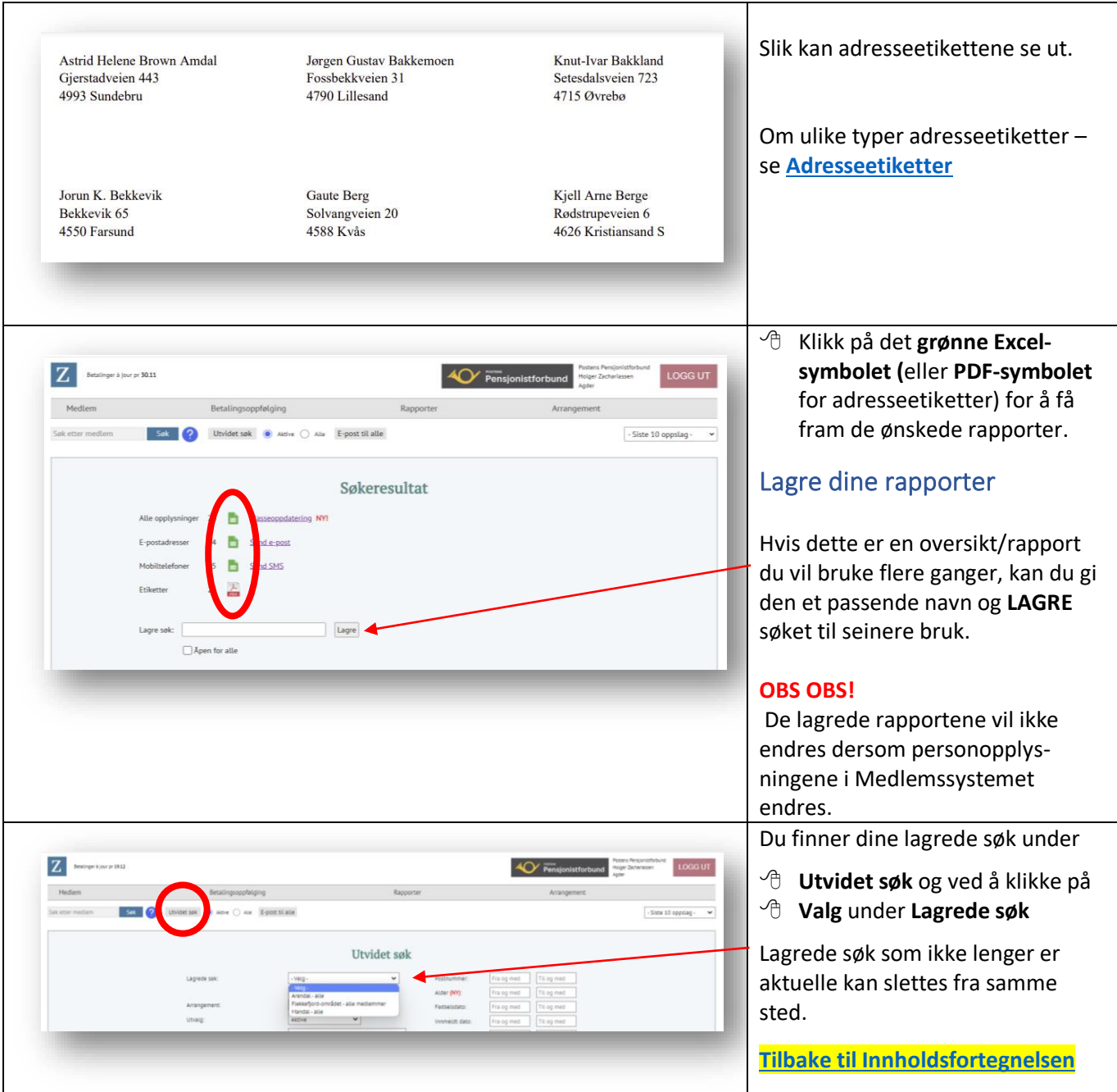

<span id="page-32-2"></span><span id="page-32-1"></span><span id="page-32-0"></span>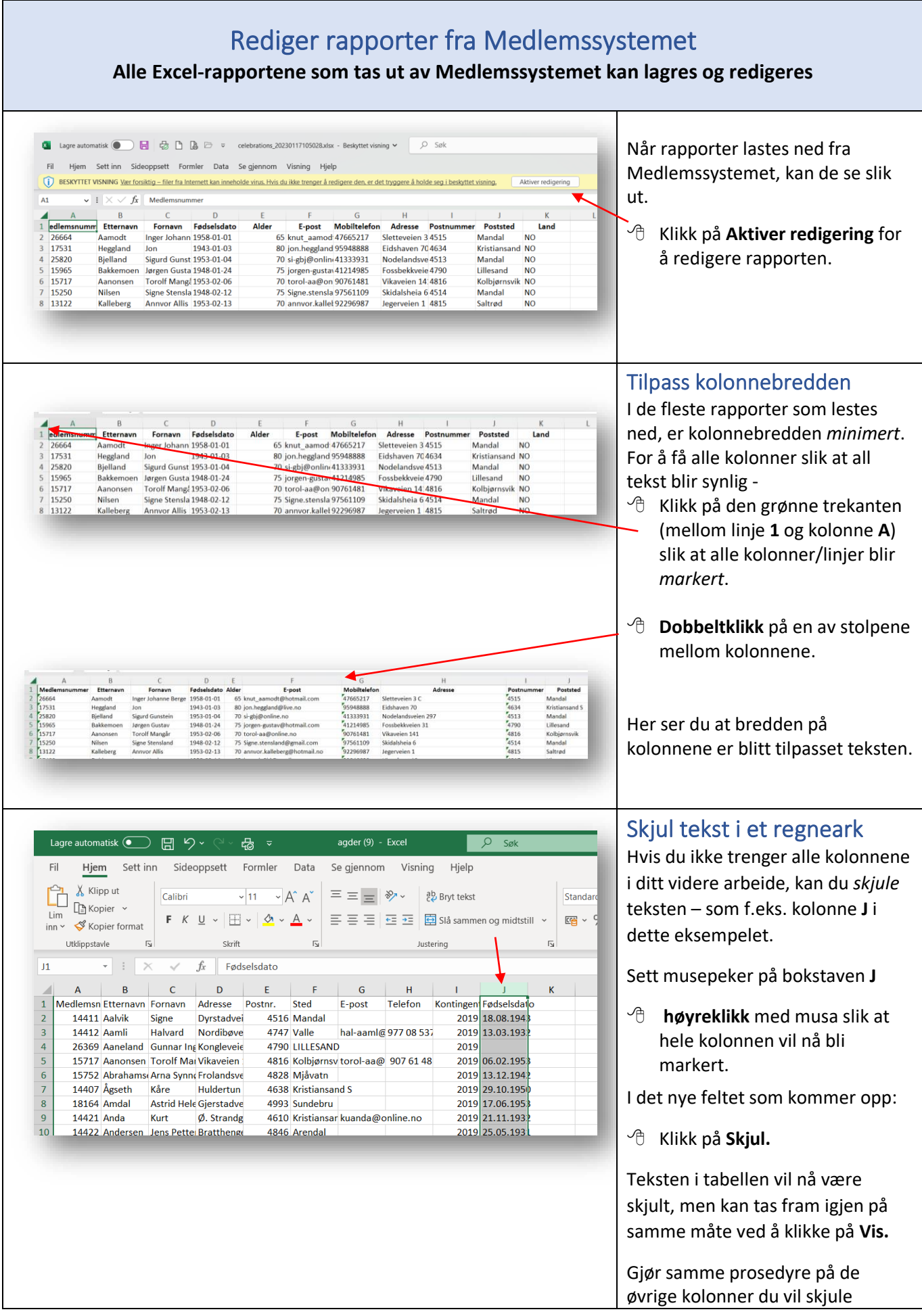

<span id="page-33-0"></span>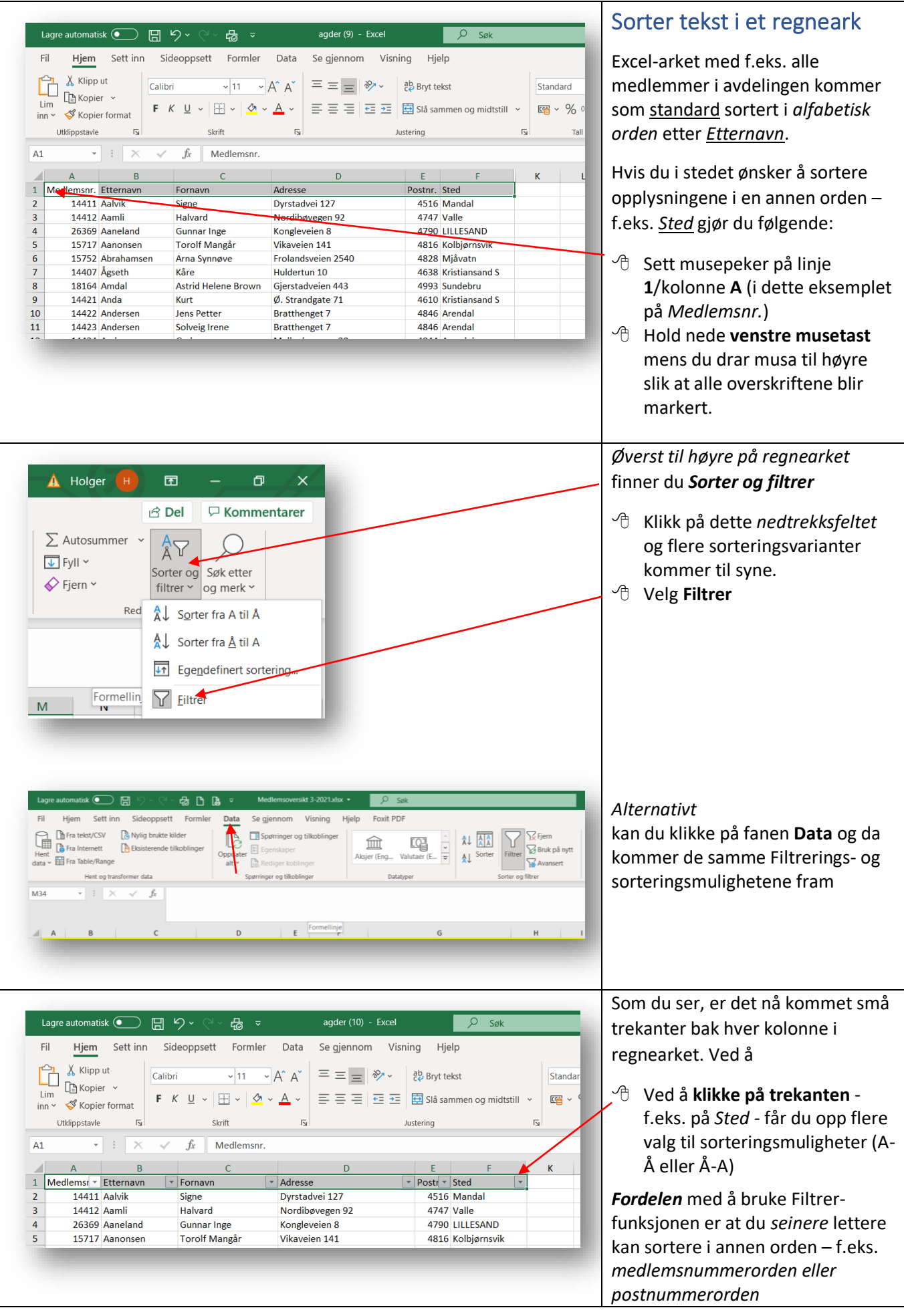

<span id="page-34-2"></span><span id="page-34-1"></span><span id="page-34-0"></span>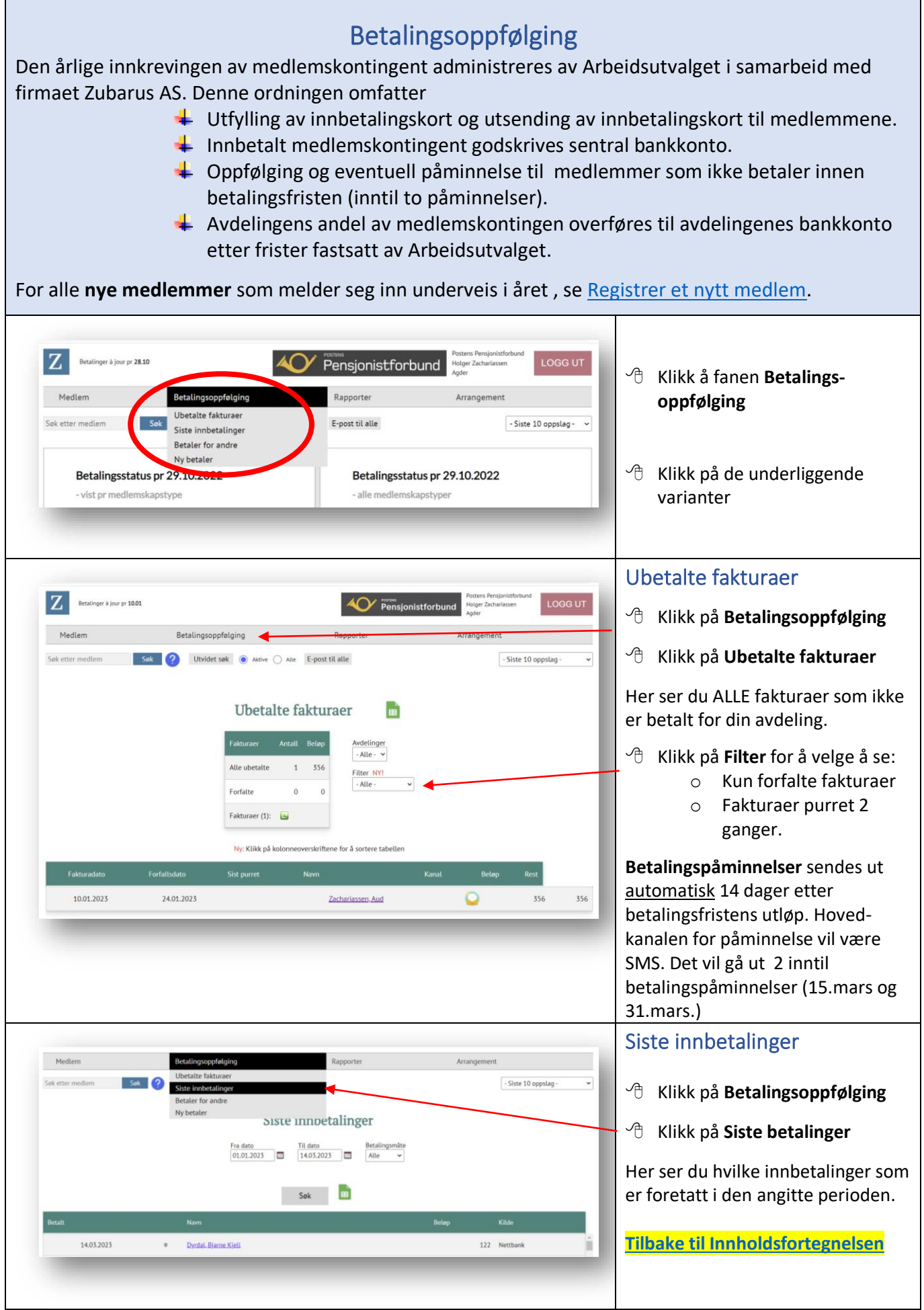

<span id="page-35-2"></span><span id="page-35-1"></span><span id="page-35-0"></span>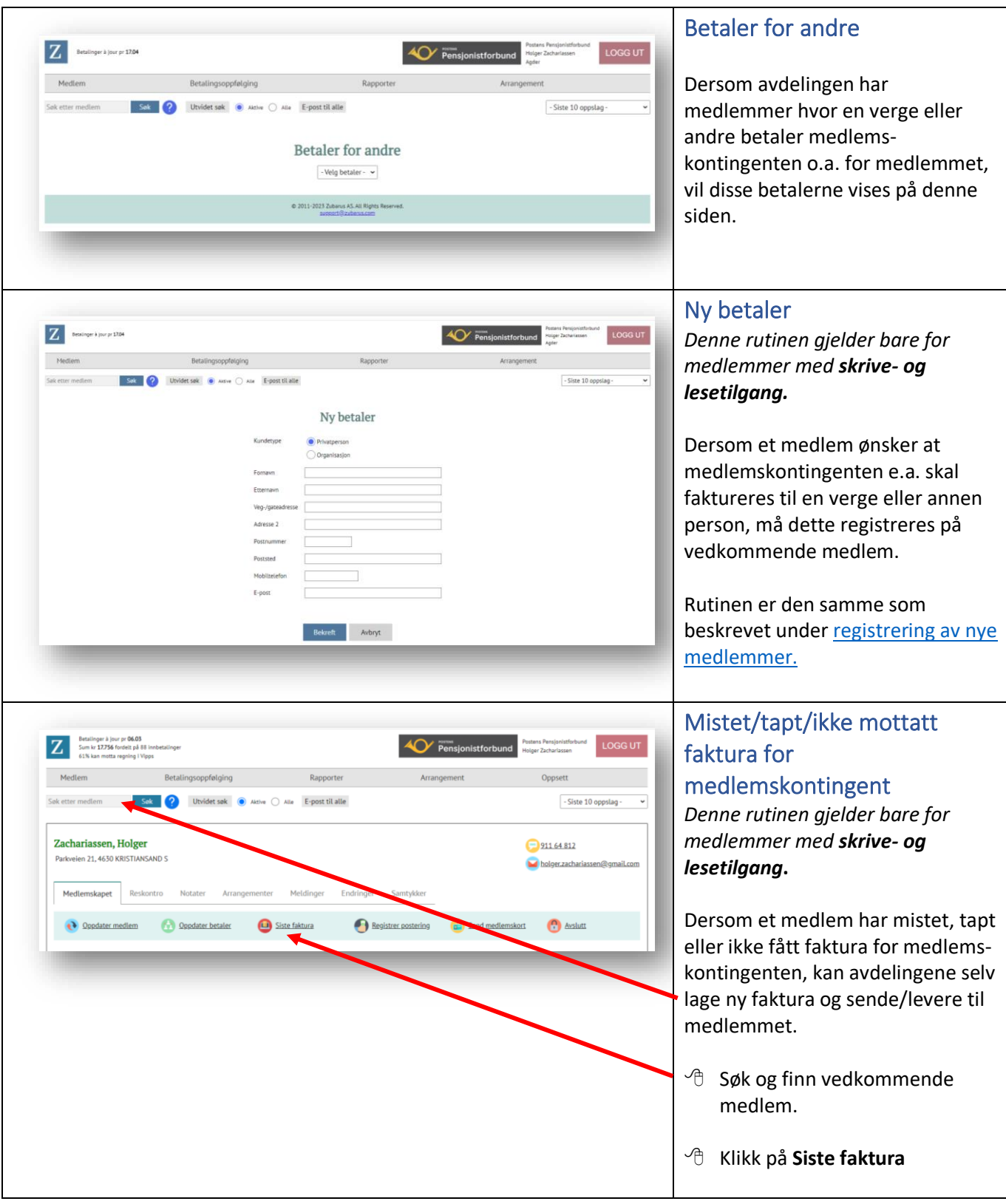

<span id="page-36-0"></span>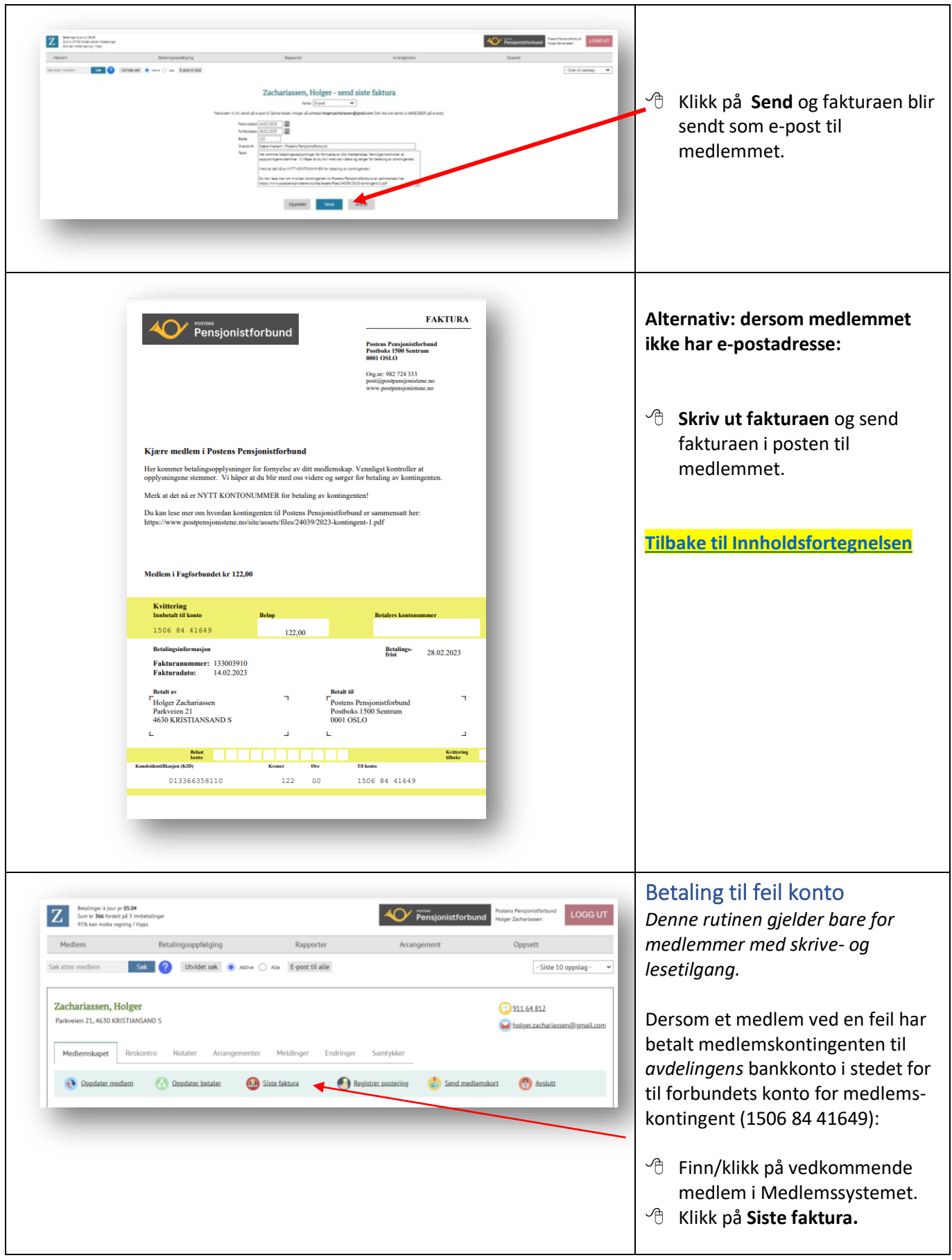

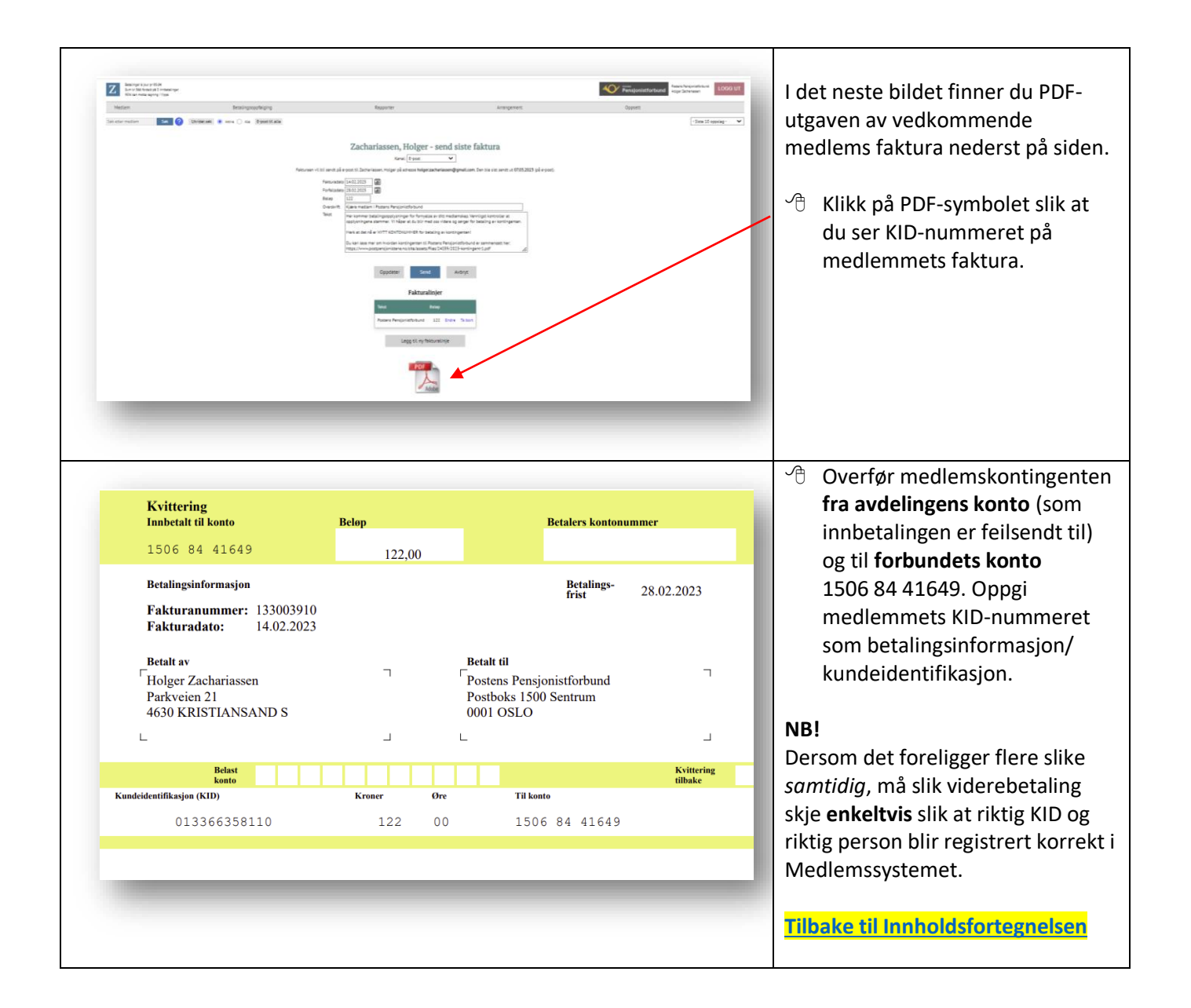

#### <span id="page-38-0"></span>Arrangement **Denne delen av Medlemssystemet vil i første omgang ikke bli tatt i bruk. Eventuell seinere bruk med tilhørende brukerveiledninger vil bli kunngjort særskilt. Avdelinger som ønsker å prøve ut opplegget, kan gjerne teste det ut**   $|Z|$ Betalinger à jour pr 28.10 **AO** Pensjonistforbund **på egenhånd.** Medlem Betalingsoppfølging Rapporter Arrang Opprett nytt Sok Utvidet sok  $\odot$  Aktive  $\odot$  Alle E-post til alle Søk etter medlem Kopiér et arrangement Oversikt Søk og uttrekk **Tilbake til Innholdsfortegnelsen**

<span id="page-39-0"></span>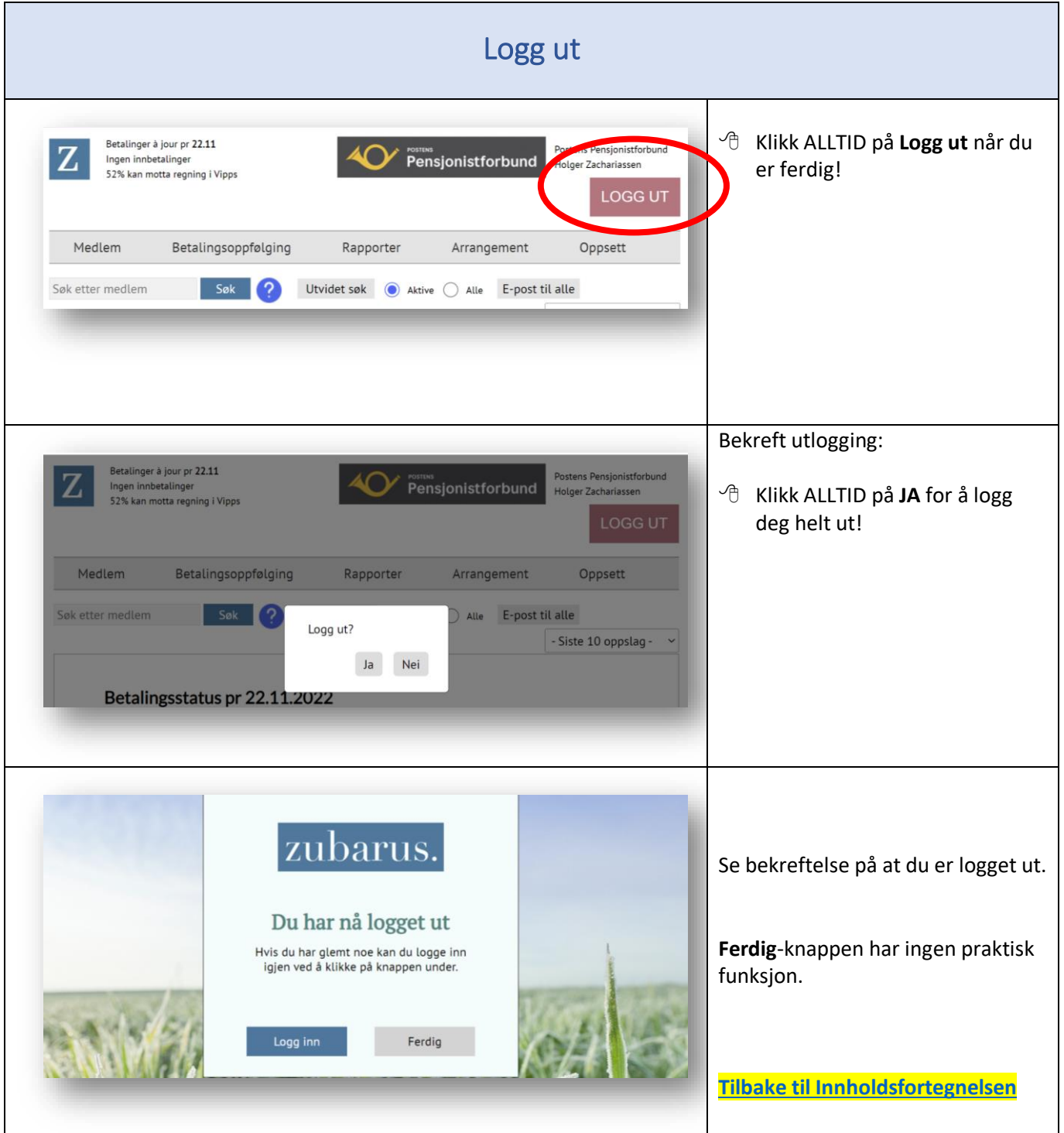